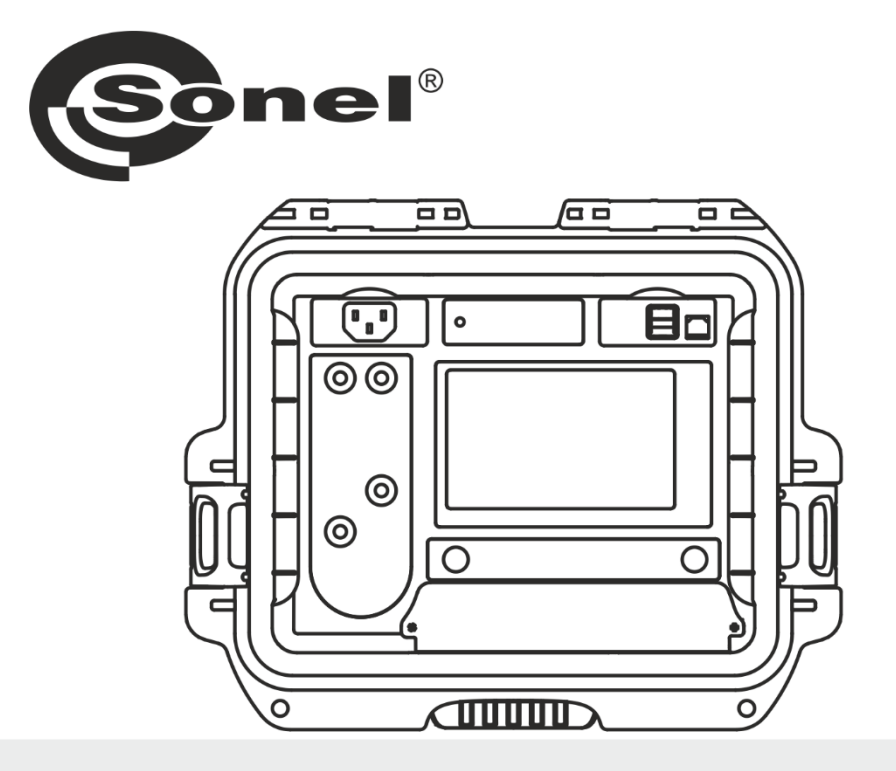

# **BEDIENUNGSANLEITUNG**

# NIEDEROHMMESSGERÄT

# **MMR-640**

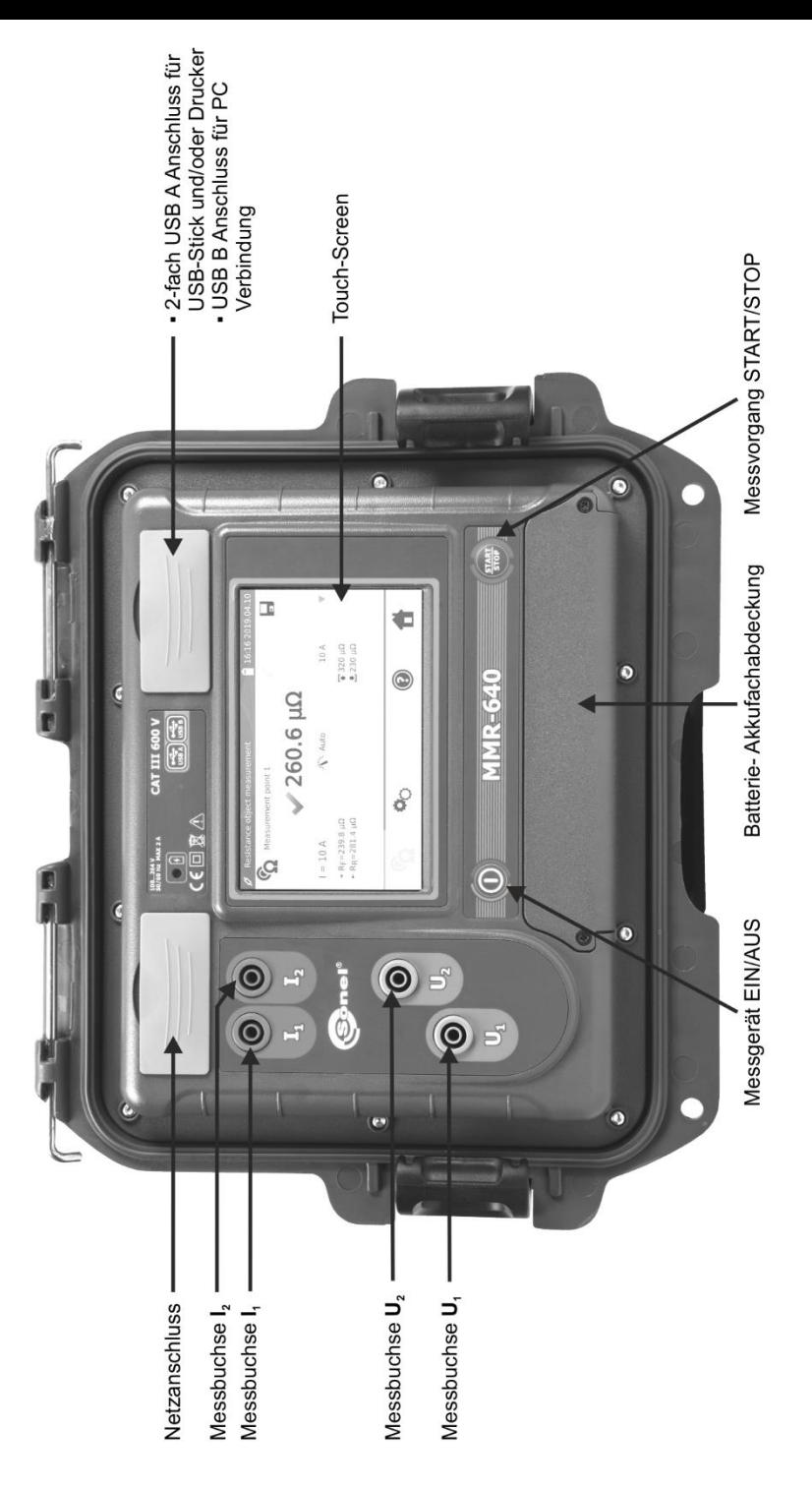

# **MMR-640**

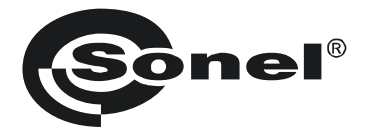

# **NIEDEROHMMESSGERÄT MMR-640**

# **BEDIENUNGSANLEITUNG**

# $\epsilon$

**SONEL S.A. Wokulskiego 11 58-100 Świdnica Polen**

Version 1.07 05.07.2023

Vielen Dank, dass Sie sich für den Kauf dieses Niederohmmessgerätes entschieden haben. Das MMR-640 ist ein modernes und hochqualitatives Messgerät, welches einfach und sicher im Gebrauch ist. Machen Sie sich bitte im Voraus mit dieser Anleitung vertraut, um möglichen Messfehlern oder falscher Anwendung vorzubeugen.

## **INHALT**

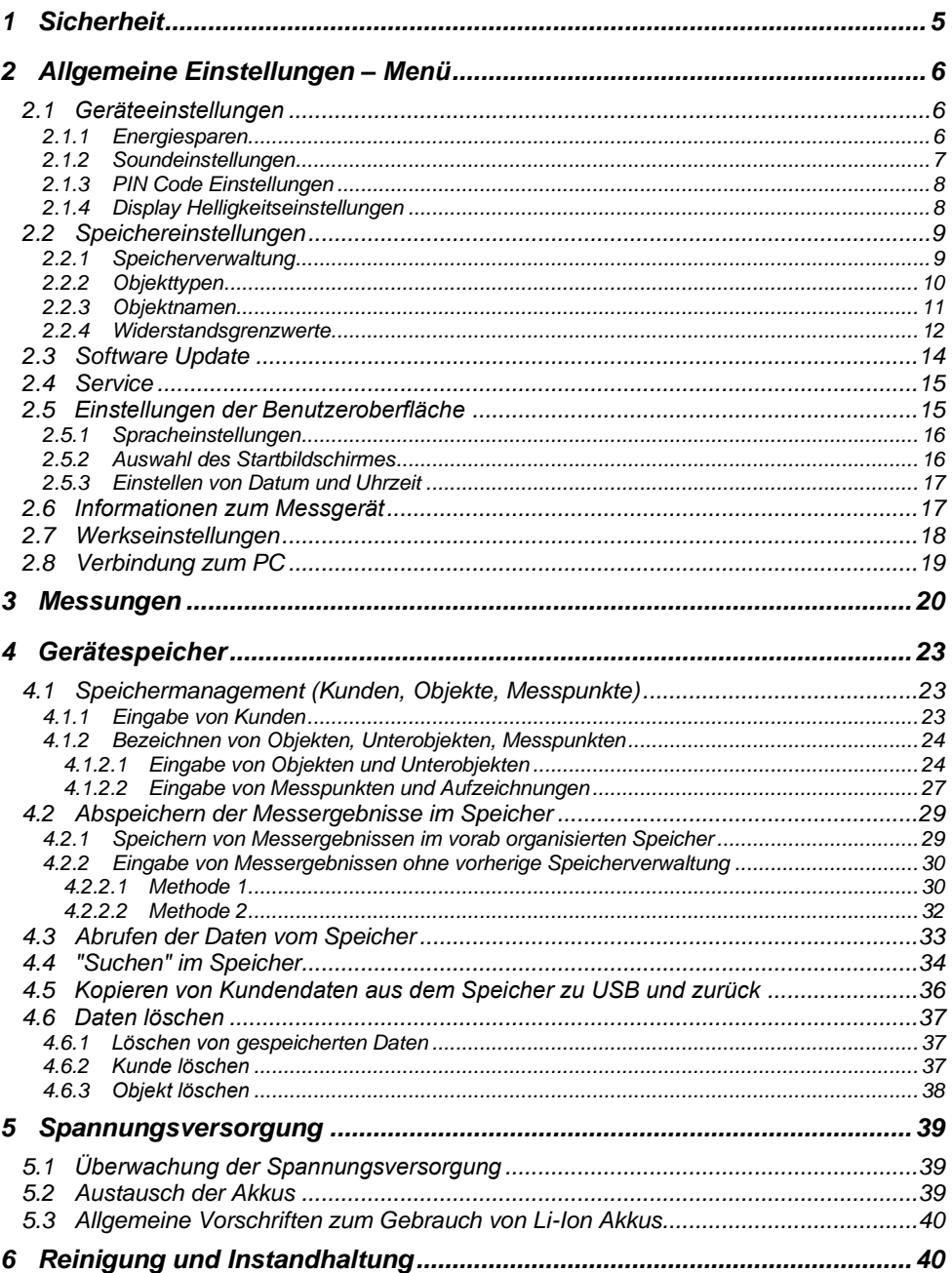

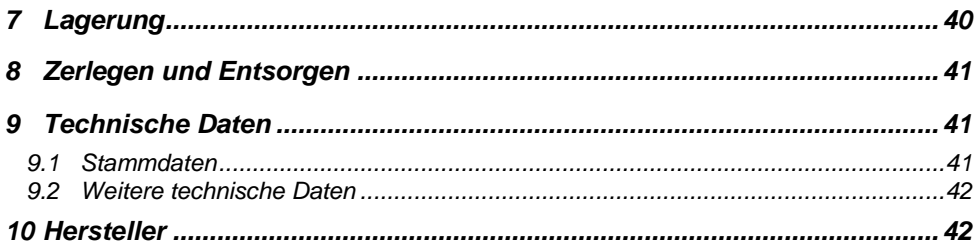

# **1 Sicherheit**

<span id="page-6-0"></span>Das Messgerät MMR-640 wurde entwickelt, um Widerstandsmessungen an verschiedenen Arten von Verbindungen (Schweißnähten, Lötverbindungen) zur Gewährleistung der Sicherheit in elektrischen Installationen, durchzuführen. Um die Funktion und Genauigkeit der erzielten Messergebnisse zu gewährleisten, müssen folgende Bedingungen erfüllt werden:

- Machen Sie sich vor dem Gebrauch gründlich mit dieser Bedienungsanleitung, den Sicherheitsbestimmungen und den technischen Daten des Herstellers vertraut.
- Das MMR-640 wurde entwickelt, um Niederohmmessungen durchzuführen. Jegliche andere Verwendung, als die in dieser Anleitung beschriebene, kann das Gerät zerstören oder eine Gefahr für den Anwender darstellen.
- Im Falle von Messungen an Systemen, Geräten oder Komponenten, die unter gefährlicher Spannung stehen können, darf das MMR-640 nur durch qualifiziertes und für diese Anlagen autorisiertes Personal verwendet werden. Unsachgemäßer Gebrauch der Geräte kann zur Beschädigung der Geräte und zu einem ernsthaften Risiko für den Nutzer führen.
- Die Anwendung dieser Anleitung schließt jedoch nicht die Einhaltung der nötigen Gesundheits- und Sicherheitsbestimmungen des Arbeitsschutzes, sowie Feuerschutzmaßnahmen bei bestimmten Arbeiten ein. Vor dem Beginn der Arbeit in explosiver oder feuergefährlicher Umgebung ist es unumgänglich, mit dem Beauftragten für Arbeitssicherheit und Gesundheit Kontakt aufzunehmen.
- Es ist verboten, das Gerät unter folgenden Bedingungen zu betreiben:
	- $\Rightarrow$  Es ist beschädigt und teilweise oder komplett außer Betrieb.
	- $\Rightarrow$  Die Isolierung der Kabel und Leitungen ist beschädigt.
	- $\Rightarrow$  Das Gerät wurde für einen sehr langen Zeitraum in unnatürlicher Umgebung, z.B. unter sehr hoher Luftfeuchtigkeit gelagert. **Wurde das Gerät von kalter in warme Umgebung mit hoher Luftfeuchtigkeit gebracht, schalten Sie das Prüfgerät nicht ein, bevor es sich nicht für mind. 30 Minuten akklimatisiert und auf Umgebungstemperatur erwärmt hat.**
- Bevor Sie mit den Messungen beginnen, vergewissern Sie sich, dass die Messleitungen korrekt am Messgerät angeschlossen sind.
- Betreiben Sie das Gerät nicht mit offener oder nicht richtig geschlossener Batteriefachabdeckung. Betreiben Sie das Gerät mit keinen anderen Spannungsquellen, als in dieser Anleitung beschrieben.
- Die Messeingänge des Gerätes sind gegen Überlast, z.B. durch den versehentlichen Kontakt an Netzspannung, elektronisch gegen alle möglichen Anschlusskombinationen bis zu 600 V AC für 10 Sekunden gesichert.
- Reparaturen dürfen nur durch autorisierte Servicestellen durchgeführt werden.
- Das Messgerät entspricht den Anforderungen der Normen: EN 61010-1, EN 61010-2-030 und EN 61010-031.

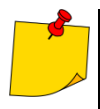

- Der Hersteller behält sich vor, bildliche Änderungen am Gerät, dem Zubehör oder den technischen Daten durchzuführen.
- Der Versuch, Treiber an Windows 8 & 10 64-bit Versionen zu installieren, kann zur Fehlermeldung: "Installation fehlgeschlagen" führen. Grund: Treiber in Windows 8 und Windows 10 ohne digitale Signaturen werden standardmäßig blockiert.

Lösung: Deaktivieren Sie die Anwendung von signierten Treibern in Windows.

# **2 Allgemeine Einstellungen – Menü**

<span id="page-7-0"></span>Nach dem Einschalten des Messgerätes wird das Hauptmenü angezeigt.

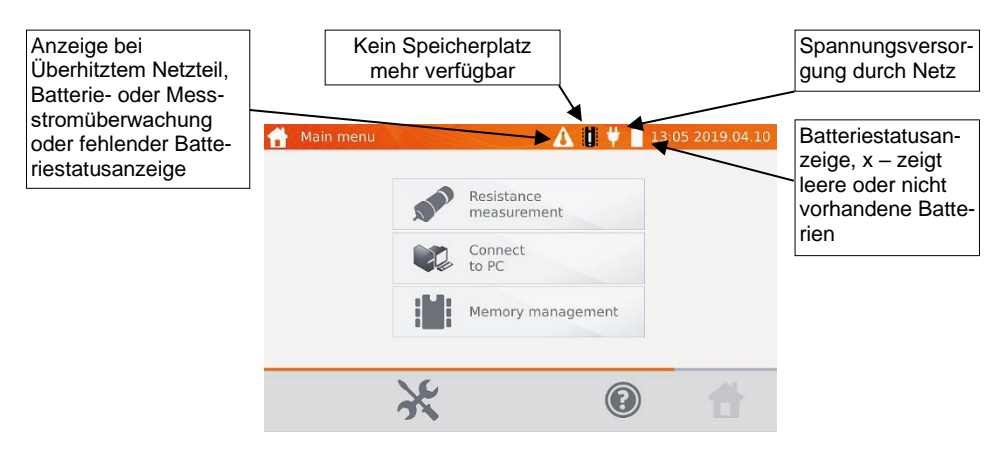

# <span id="page-7-1"></span>*2.1 Geräteeinstellungen*

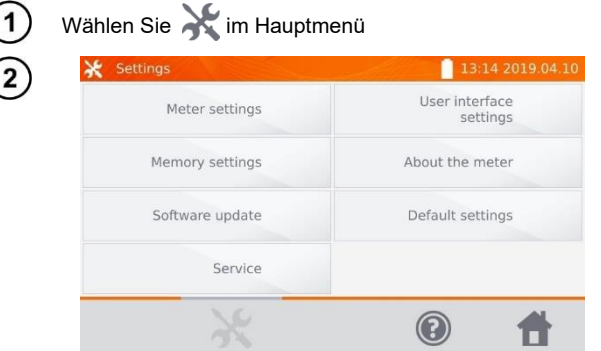

Wählen Sie **Meter settings**.

#### <span id="page-7-2"></span>**2.1.1 Energiesparen**

Um Energie zu sparen, schaltet sich das Messgerät komplett oder nur das Display nach einer vorab eingestellten Zeit von Inaktivität ab.

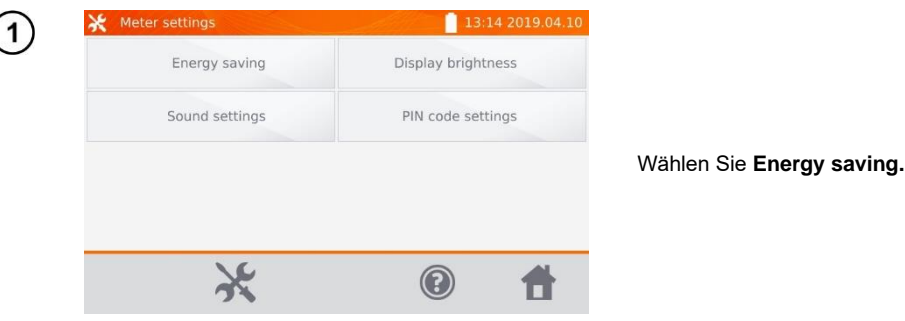

6 MMR-640 – BEDIENUNGSANLEITUNG

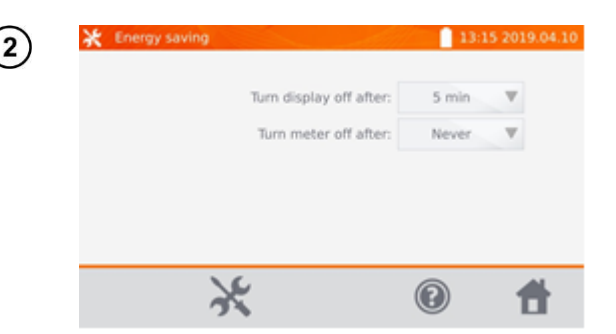

Stellen Sie die Zeit ein, nach der sich das Messgerät und das Display abschalten sollen.

# <span id="page-8-0"></span>2.1.2 Soundeinstellungen

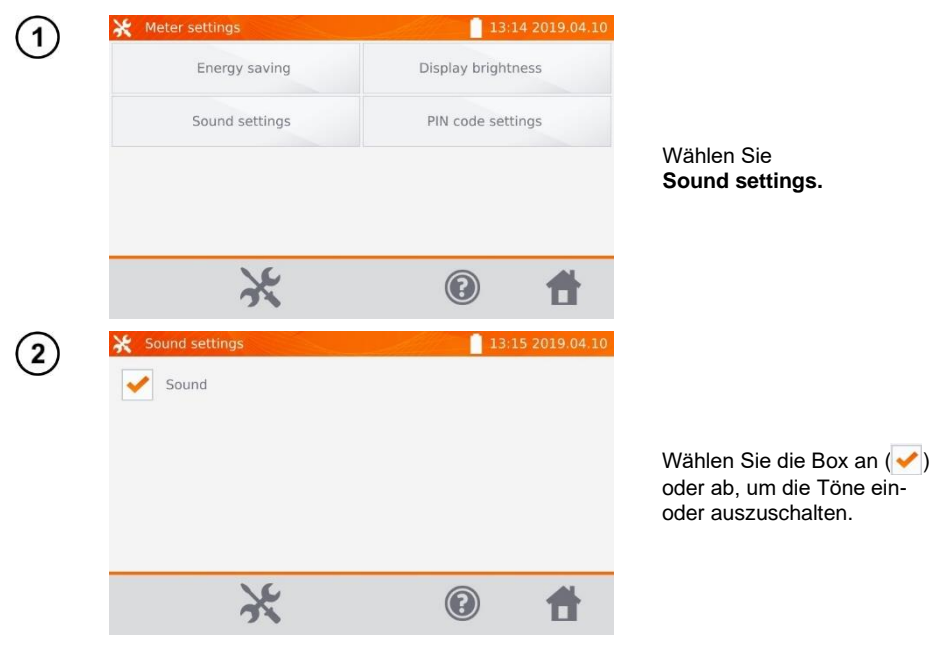

# <span id="page-9-0"></span>**2.1.3 PIN Code Einstellungen**

Der PIN wird verwendet, um das Messgerät mit dem Computer zu verbinden.

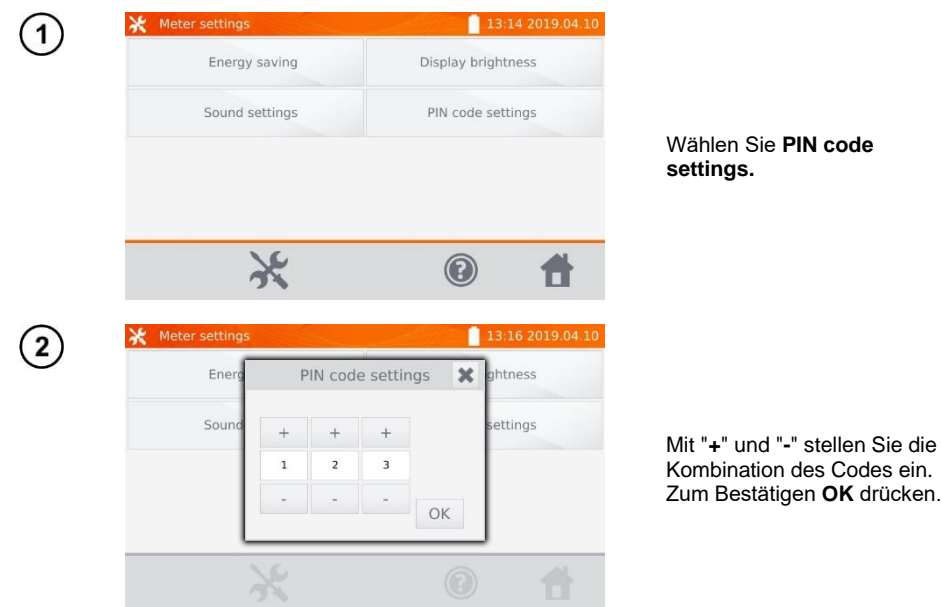

Die PIN wird für die Kommunikation mit dem PC verwendet. Der Standardcode ist **123**.

## <span id="page-9-1"></span>**2.1.4 Display Helligkeitseinstellungen**

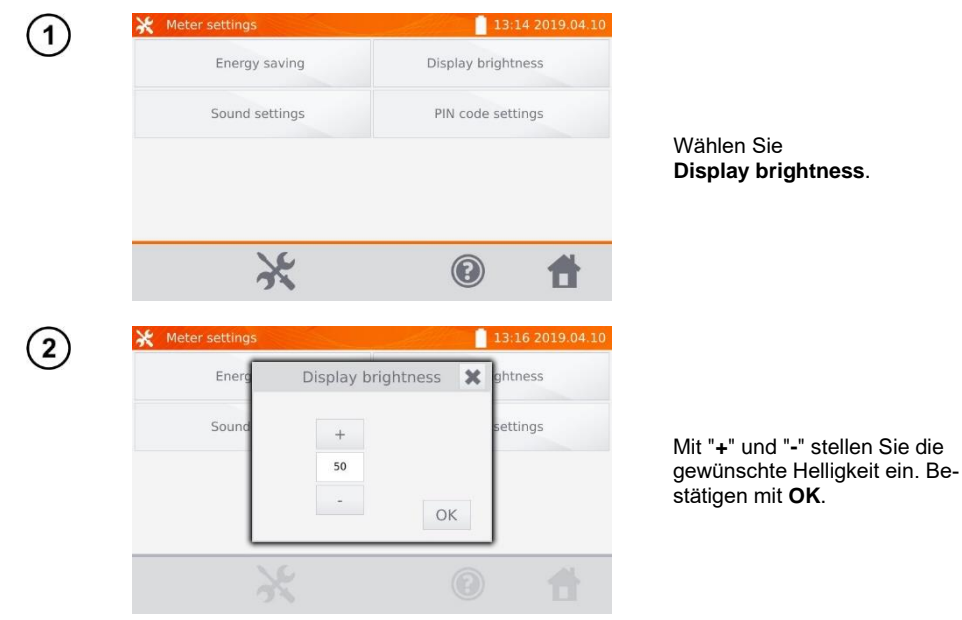

8 MMR-640 – BEDIENUNGSANLEITUNG

# <span id="page-10-0"></span>*2.2 Speichereinstellungen*

Wählen Sie im Hauptmenü.

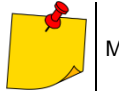

Mit gelangen Sie zu den Einstellungen oder in eine tiefere Ebene dieser.

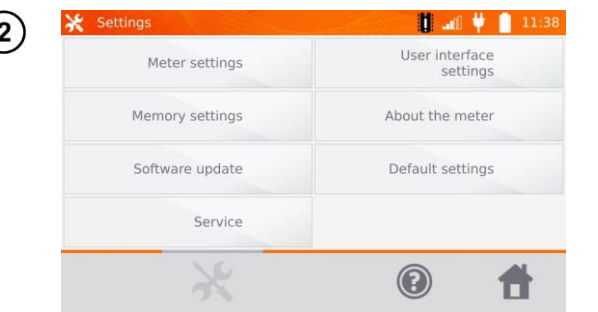

Wählen Sie **Memory settings**.

#### <span id="page-10-1"></span>**2.2.1 Speicherverwaltung**

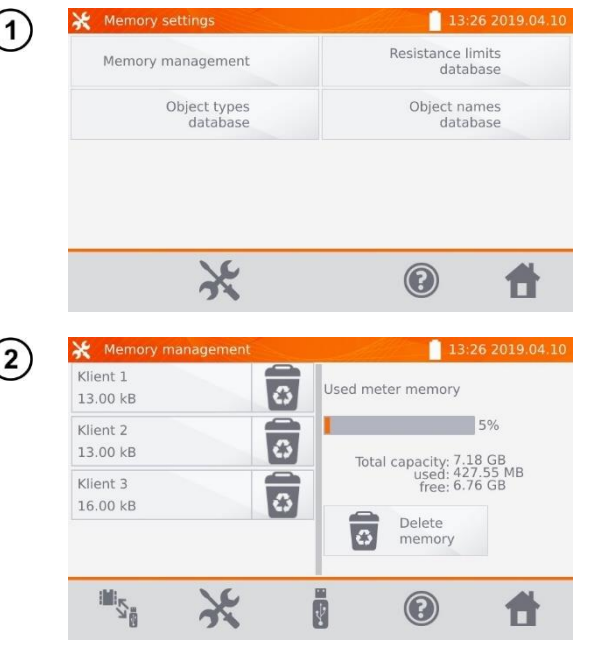

**Memory management.**

Wählen Sie

Hier wird der belegte Speicherplatz in % angezeigt und kann auch gelöscht werden.

Mit **Delete memory** werden alle Kunden mit Messobjekten und zugehörigen Messergebnissen gelöscht. Mit dem Symbol **ist** neben den einzelnen Clients können diese selektiv gelöscht werden.

Mit den Symbolen **/** / E

kann zwischen dem Speicher des USB-Sticks und dem Speicher des Messgerätes gewechselt werden.<br>Mit dem Symbol

Mit dem Symbol

Kopieren von Kunden auf den USB-Stick und umgekehrt gestartet werden.

## <span id="page-11-0"></span>**2.2.2 Objekttypen**

Eine Liste von Testobjekten wird angezeigt.

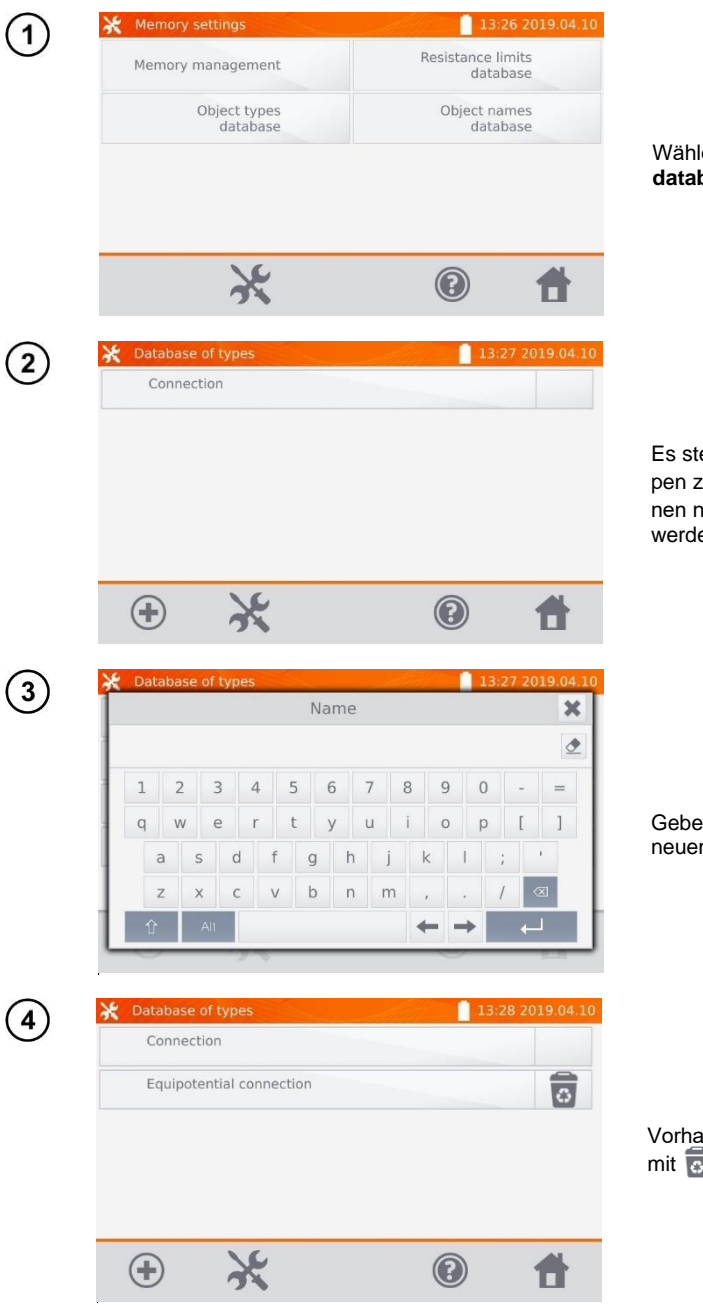

Wählen Sie **Object types database.**

Es stehen standardmäßig Typen zur Auswahl. Mit + können neue Typen hinzugefügt werden.

Geben Sie den Namen des neuen Typs ein.

Vorhandene Typen können mit gelöscht werden.

#### <span id="page-12-0"></span>**2.2.3 Objektnamen**

Eine Liste mit Beschreibungen zu den Objekten oder Messstellen wird angezeigt.

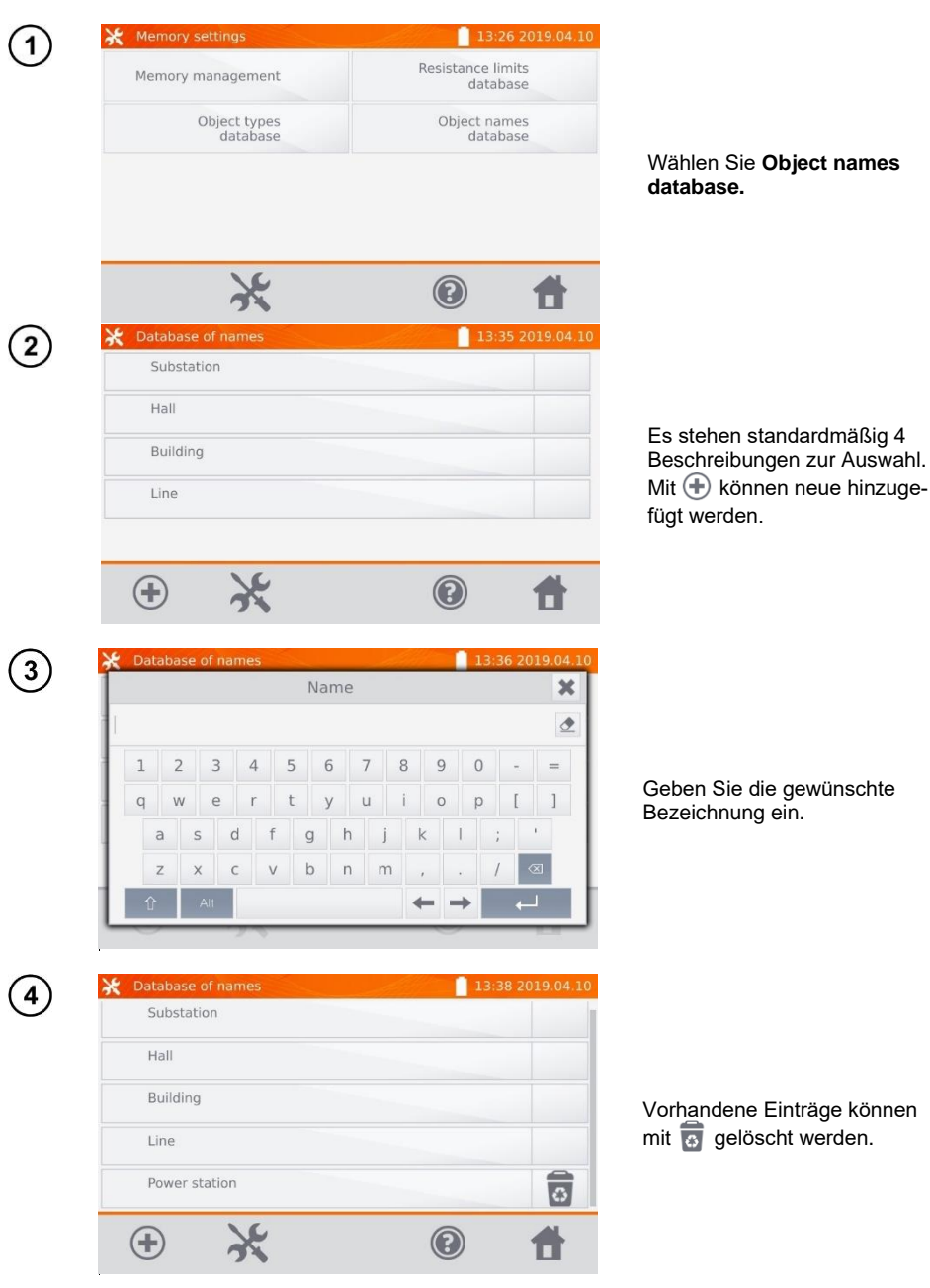

#### <span id="page-13-0"></span>**2.2.4 Widerstandsgrenzwerte**

Die festgelegten Grenzwerte können zur automatischen Beurteilung der Ergebnisse aus den Widerstandsmessungen verwendet werden.

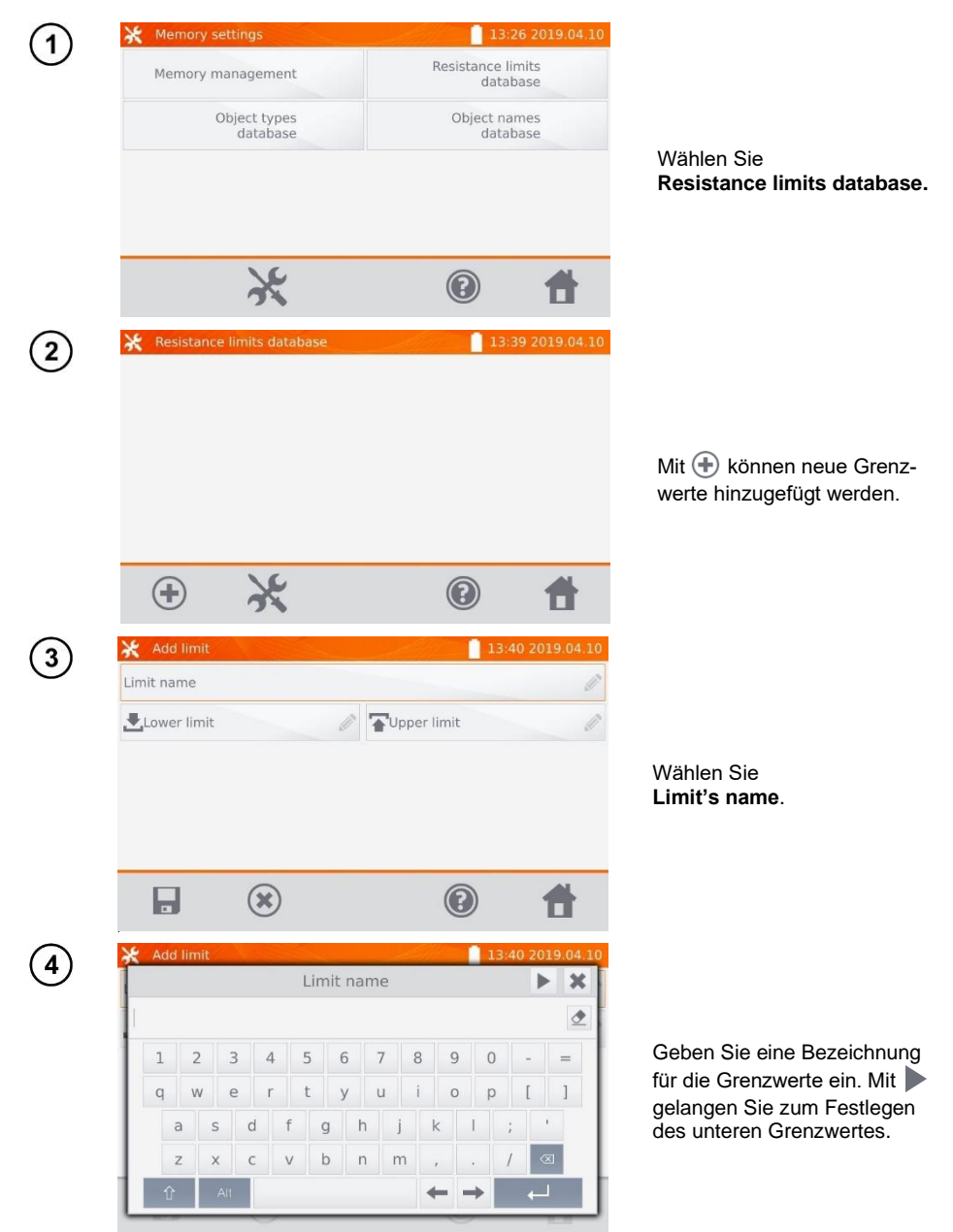

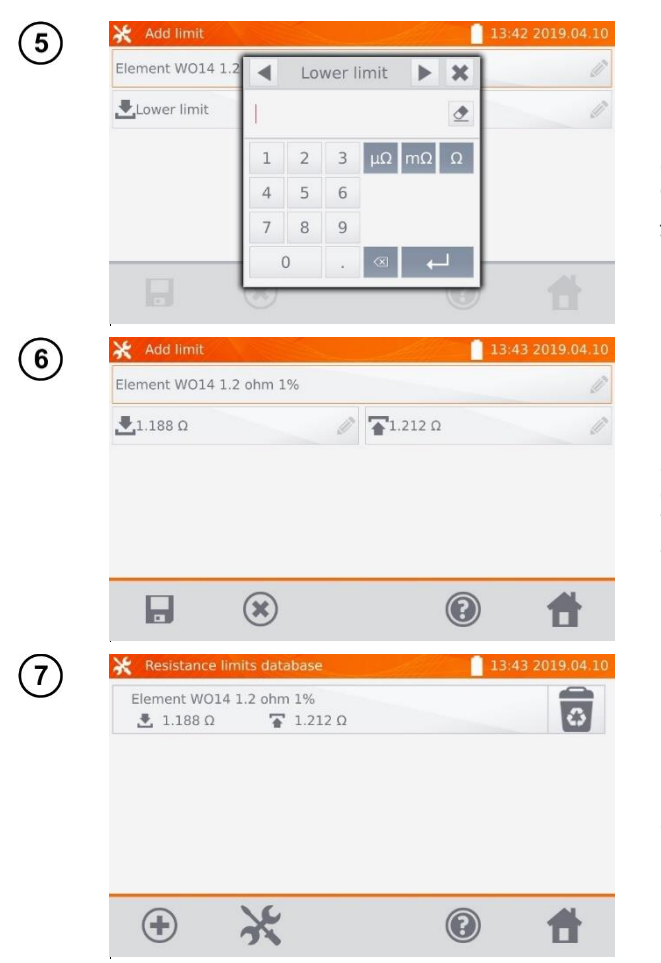

Geben Sie den unteren Grenzwert ein. Mit | gelangen Sie zum Festlege des oberen Grenzwertes. Es kann je nur ein Wert angegeben werden.

Mit **H** hinterlegen Sie die gesetzten Grenzwerte im Speicher. Mit  $(*)$  brechen Sie den Vorgang ohne zu speichern ab.

Mit **Regenschen** Sie den gesamten Datensatz.

# <span id="page-15-0"></span>*2.3 Software Update*

Die Software des Messgerätes wird in regelmäßigen Abständen verbessert. Die aktuellste Version kann unte[r www.sonel.com](http://www.sonel.com/) heruntergeladen werden.

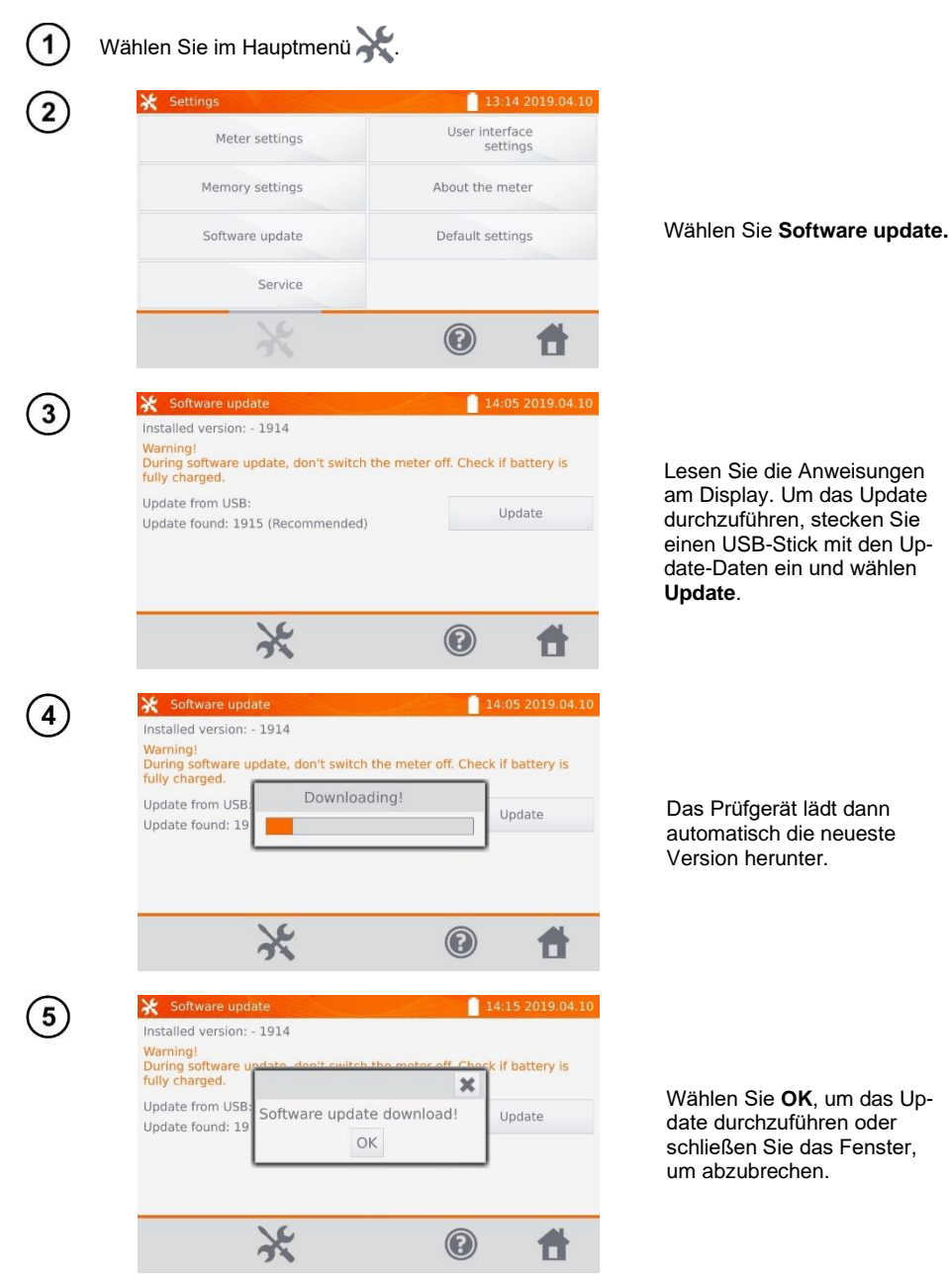

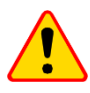

#### **ACHTUNG!**

Das Update wird automatisch, in mehrere Abschnitte unterteilt, durchgeführt. Entfernen Sie während des Updates den USB-Stick nicht und trennen Sie die Spannungsversorgung nicht. Der Updatevorgang läuft solange, bis am Display wieder das Hauptmenü angezeigt wird.

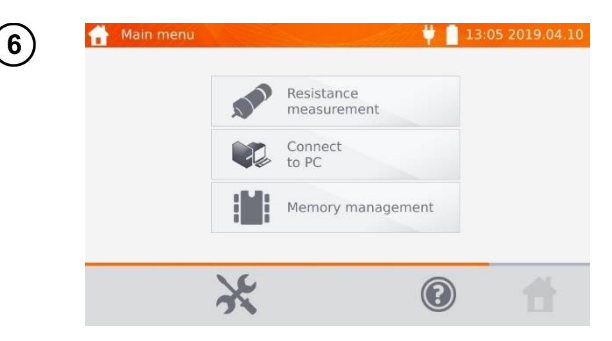

Erst ab diesem Punkt kann die Spannungsversorgung getrennt und das Messgerät wieder normal verwendet werden.

# <span id="page-16-0"></span>*2.4 Service*

Dieser Bereich ist passwortgeschützt und nur für den Herstellerservice zugänglich.

# <span id="page-16-1"></span>*2.5 Einstellungen der Benutzeroberfläche*

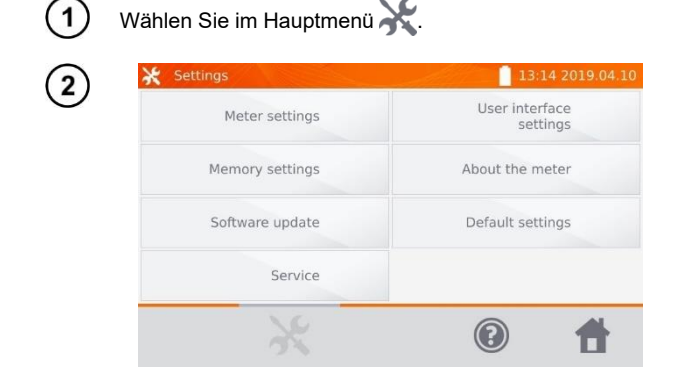

Wählen Sie **User interface settings**.

# <span id="page-17-0"></span>**2.5.1 Spracheinstellungen**

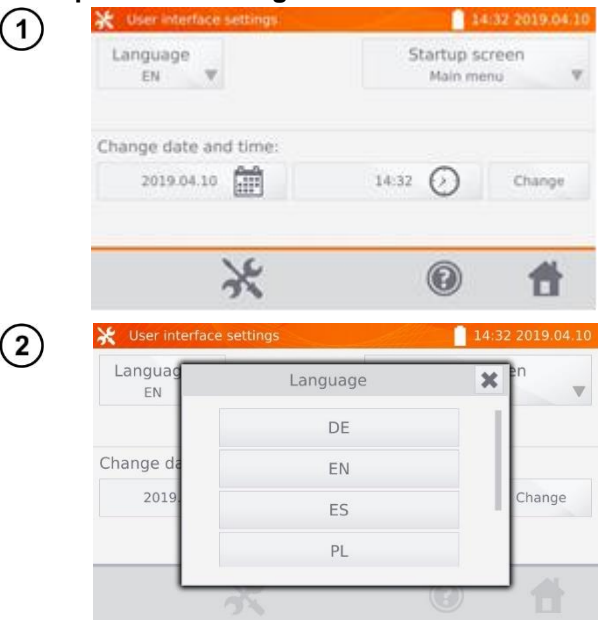

Wählen Sie **Language**.

Wählen Sie die gewünschte Sprache aus.

#### <span id="page-17-1"></span>**2.5.2 Auswahl des Startbildschirmes**

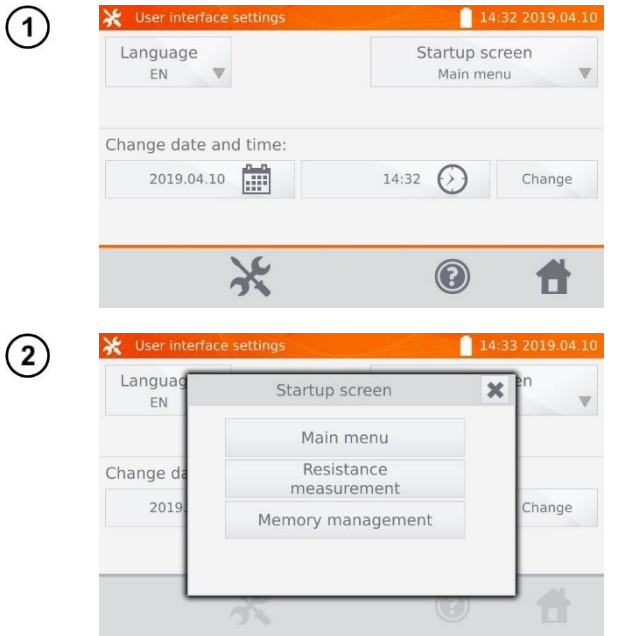

Wählen Sie **Startup screen**.

Wählen Sie den gewünschten Startbildschirm. (Dieser erscheint automatisch nach dem Neustart des Gerätes.)

# <span id="page-18-0"></span>**2.5.3 Einstellen von Datum und Uhrzeit**

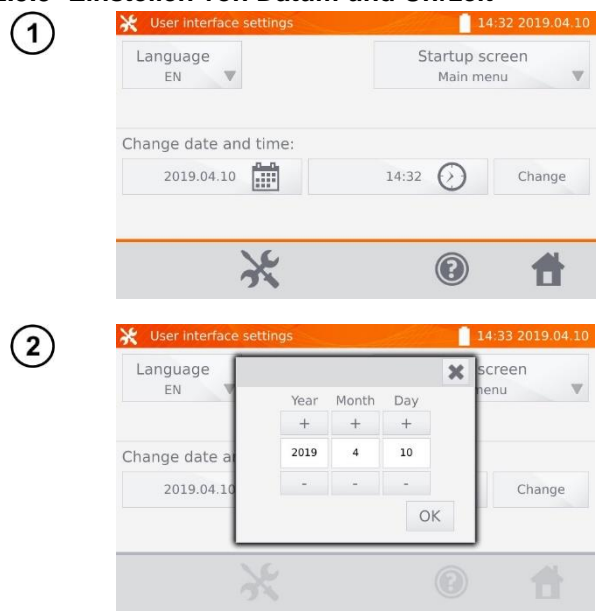

Wählen Sie den Kalender.

Mit "**+**" und "**-**" stellen Sie Jahr, Monat und Tag ein. Speichern der Eingaben mit **OK**. In gleicher Weise verändern Sie die Zeiteinstellungen. Zum Einstellen wählen Sie **Change**.

# <span id="page-18-1"></span>*2.6 Informationen zum Messgerät*

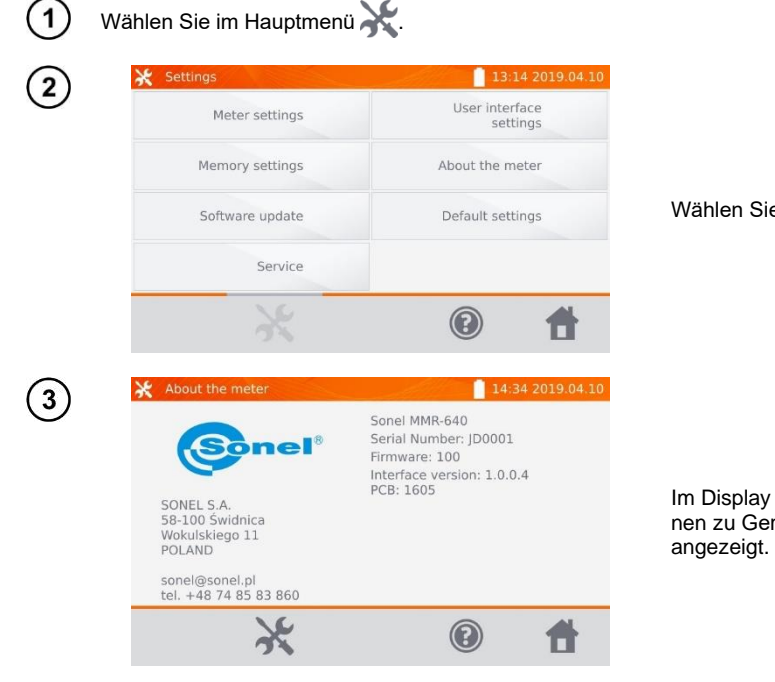

Wählen Sie **About the meter**.

Im Display werden Informationen zu Gerät und Hersteller

# <span id="page-19-0"></span>*2.7 Werkseinstellungen*

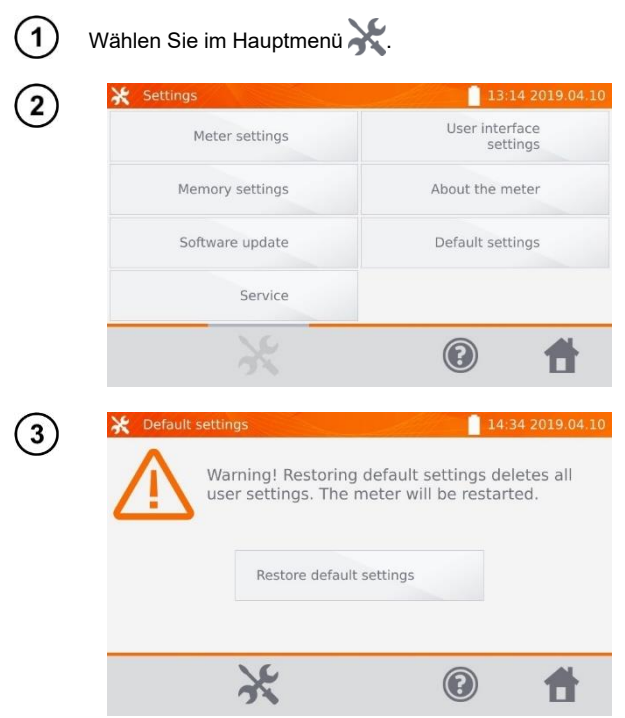

Wählen Sie **Default settings.**

Wählen Sie **Restore default settings.** Brechen Sie den Vorgang mit ab, um zum Hauptmenü zurückzukehren.

Die folgenden Elemente werden dabei zurückgesetzt:

- Einstellungen zu Messungen
- Liste der Objekte
- Liste der Objektbezeichnungen
- Widerstandsgrenzwerte
- Soundeinstellungen
- Startbildschirm
- PIN Code
- Energiespareinstellungen (auto-OFF)
- Displayhelligkeit

# <span id="page-20-0"></span>*2.8 Verbindung zum PC*

3

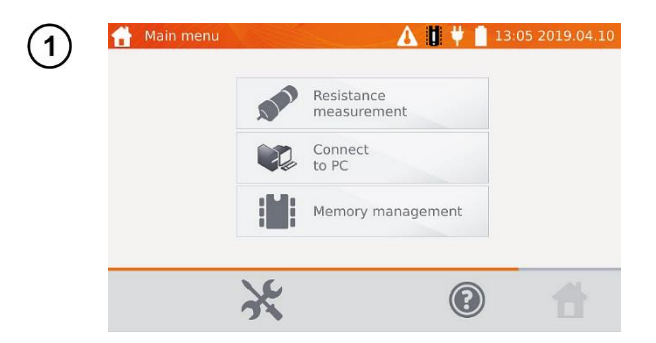

Klicken Sie **Verbinden mit PC**.

Starten Sie am PC die Software **Sonel Reader** oder **Sonel Reports PLUS**.

Um die Verbindung zu trennen, klicken Sie ...

# **3 Messungen**

- <span id="page-21-0"></span>• Wenn die Stromprüfleitungen nicht angeschlossen sind, wird eine Meldung angezeigt: **Lack of continuity of current leads**.
- Wenn die Spannungsprüfleitungen nicht angeschlossen sind, wird eine Meldung angezeigt: **Lack of continuity of voltage leads**.

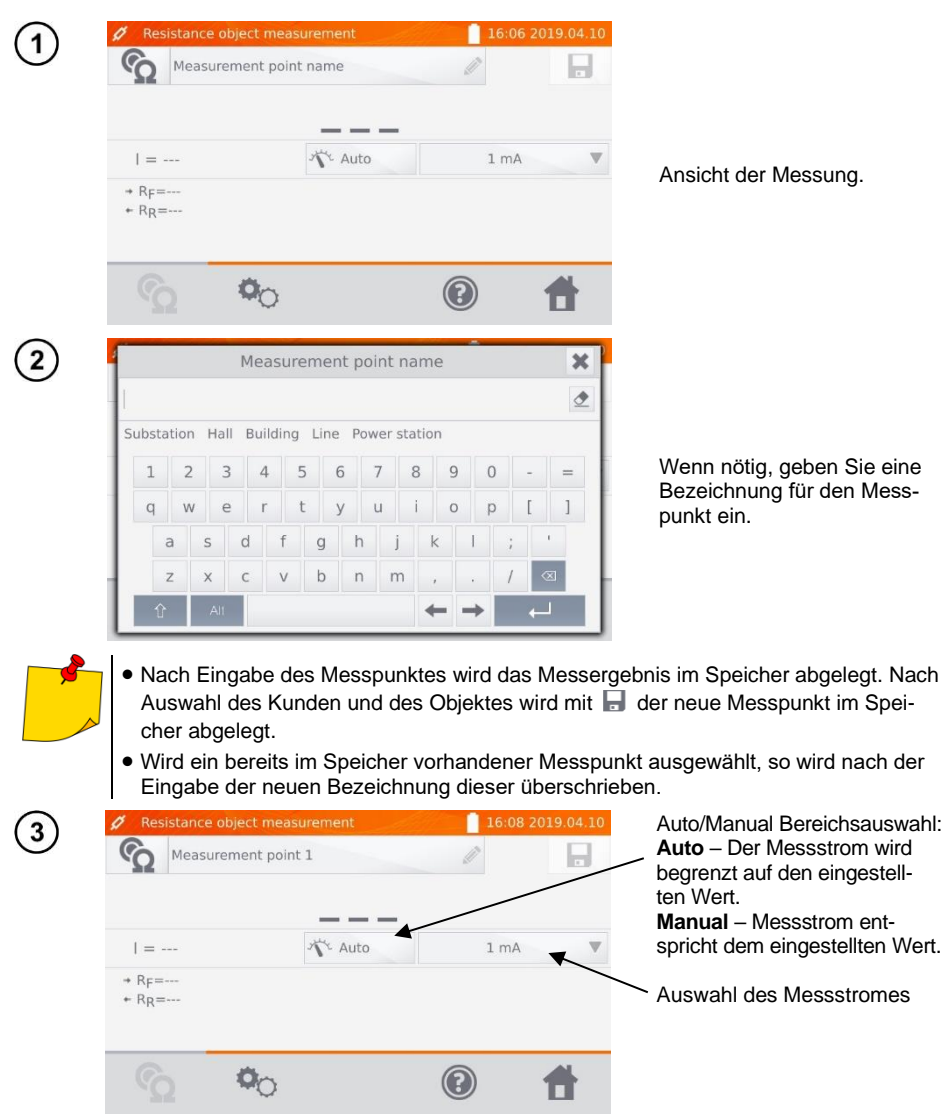

#### Mit  $\Phi_{\text{O}}$  gelangen Sie zu den weiteren Einstellungen.

5

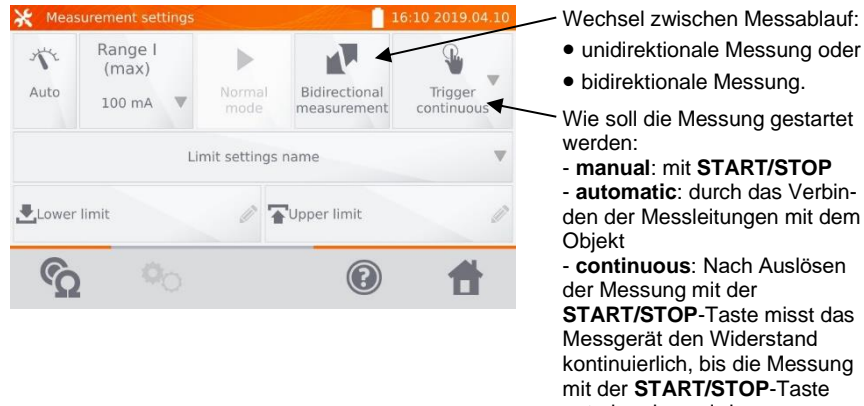

unterbrochen wird.

Die Felder für Messbereich und Messstrom beziehen sich auf die Einstellungen wie in Abbildung  $(3)$ 

- Die **bidirectional** Messung dient dem Ausgleich von Potentialunterschieden an den Messkontakten. In diesem Fall ist das Hauptergebnis der Durchschnittswert aus den Messungen in beiden Richtungen.
- Bei der **automatic trigger** Messung muss die erste Messung mit **START/STOP** gestartet werden, die nächste wird durch den Anschluss beider Messleitungen eingeleitet.
- Der **automatic trigger** Modus funktioniert korrekt bis zu einem Widerstand ≤ 4 kΩ, für einen größeren Widerstandswert kann keine Garantie für die Richtigkeit der Durchführung gegeben werden.

Wählen Sie die Widerstandsgrenzwerte aus dem Speicher (**Limit settings' name**) oder setzten Sie die gewünschten Grenzwerte zur aktuellen Messung über **Lower limit** und/oder **Upper limit**.

Die Deaktivierung der aus dem Speicher geladenen Grenzwerte erfolgt durch Löschen der oberen und unteren Werte.

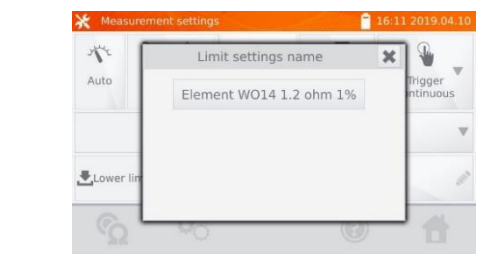

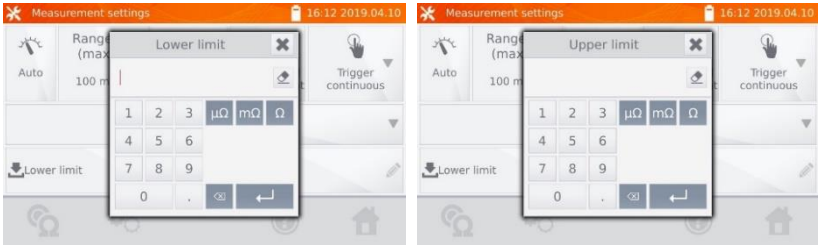

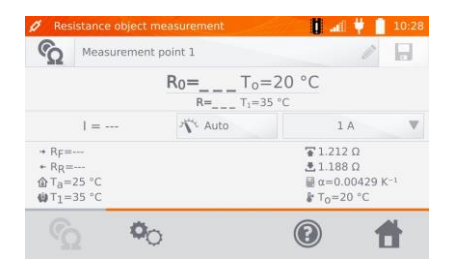

Mit C weiter zur Messung.

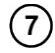

Verbinden Sie das Messgerät mit dem Messobjekt, um mit **START**/**STOP** die Messung zu starten.

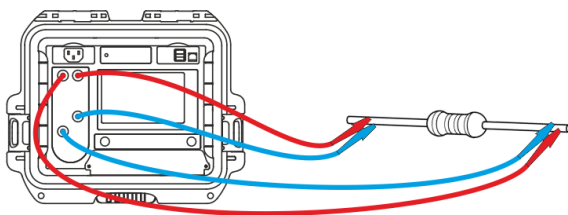

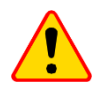

#### **ACHTUNG!**

Die Kelvin-Zweipunktsonde muss im rechten Winkel auf die Oberfläche gedrückt werden. Andernfalls kann sie beschädigt werden.

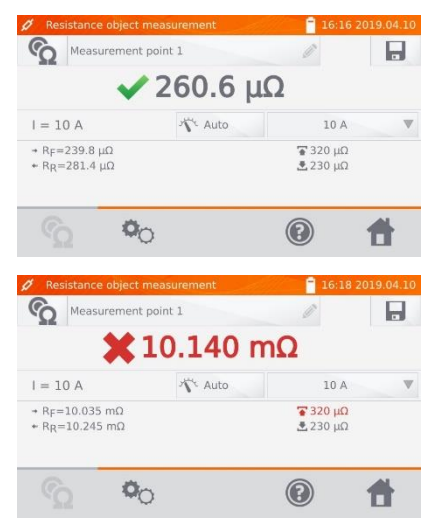

Richtiges Ergebnis: R<sub>0</sub> innerhalb der **Grenzwerte** 

Falsches Ergebnis:  $R_0$  außerhalb der Grenzwerte

- $R_F$  Widerstand bei angenommener positiver Stromrichtung
- R<sup>R</sup> Widerstand bei angenommener negativer Stromrichtung
- Oberer Grenzwert
- Unterer Grenzwert

• Der Messstrom wird von der internen Stromquelle generiert.

**• Das Ergebnis wird durch im Speicher abgelegt (siehe Abschnit[t 4.2](#page-30-0)).** 

# **4 Gerätespeicher**

# <span id="page-24-1"></span><span id="page-24-0"></span>*4.1 Speichermanagement (Kunden, Objekte, Messpunkte)*

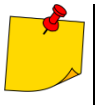

• Die Organisation oder Änderungen können vor oder nach den Messungen durchgeführt werden.

• Mit  $\parallel$  gelangen Sie in den Gerätespeicher der Messergebnisse oder in eine übergeordnete Ebene.

#### <span id="page-24-2"></span>**4.1.1 Eingabe von Kunden**

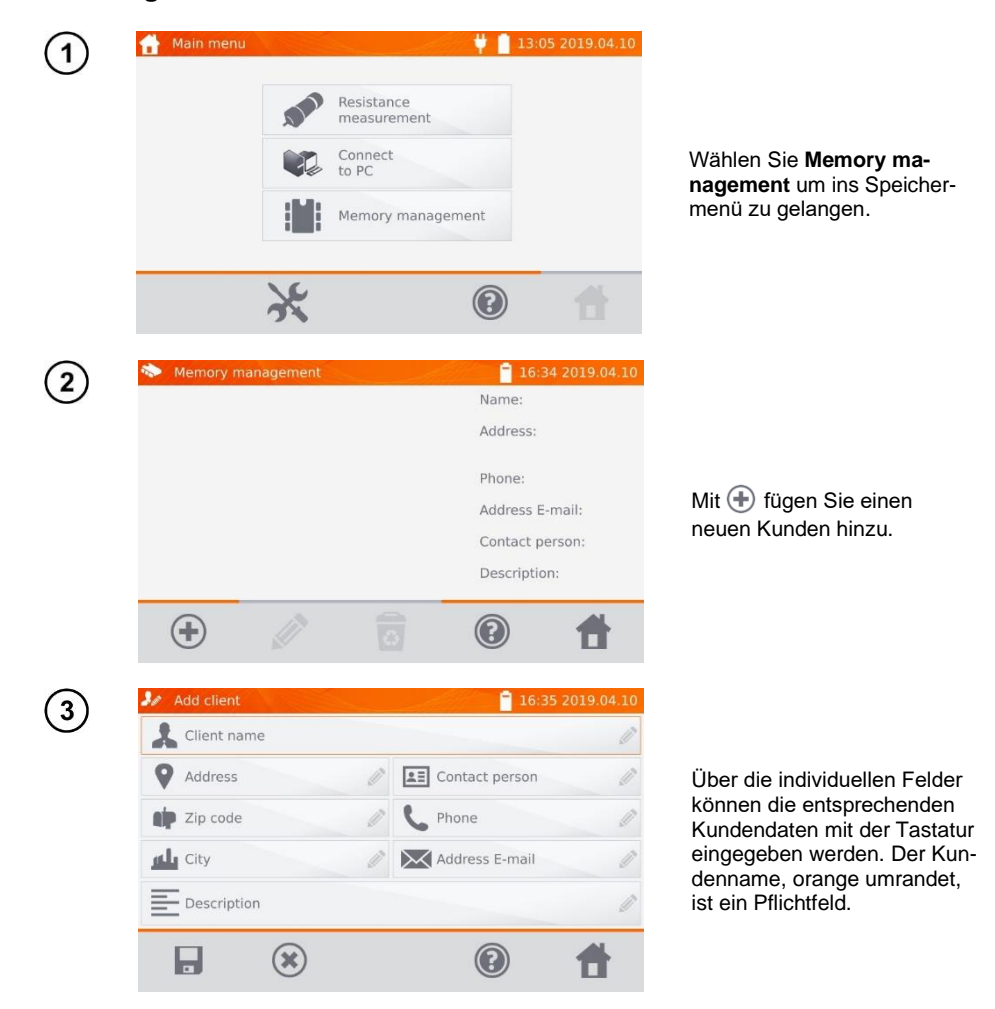

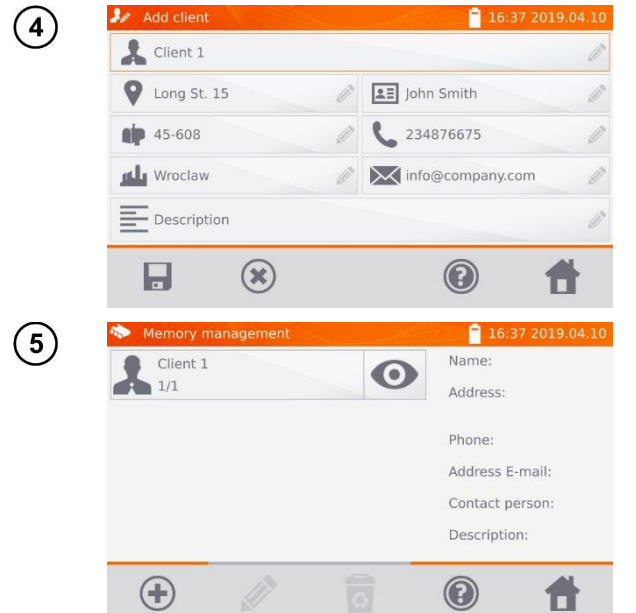

Mit **Deutstand Sie Sie die** Kundendaten ab.

#### <span id="page-25-0"></span>**4.1.2 Bezeichnen von Objekten, Unterobjekten, Messpunkten**

<span id="page-25-1"></span>*4.1.2.1 Eingabe von Objekten und Unterobjekten*

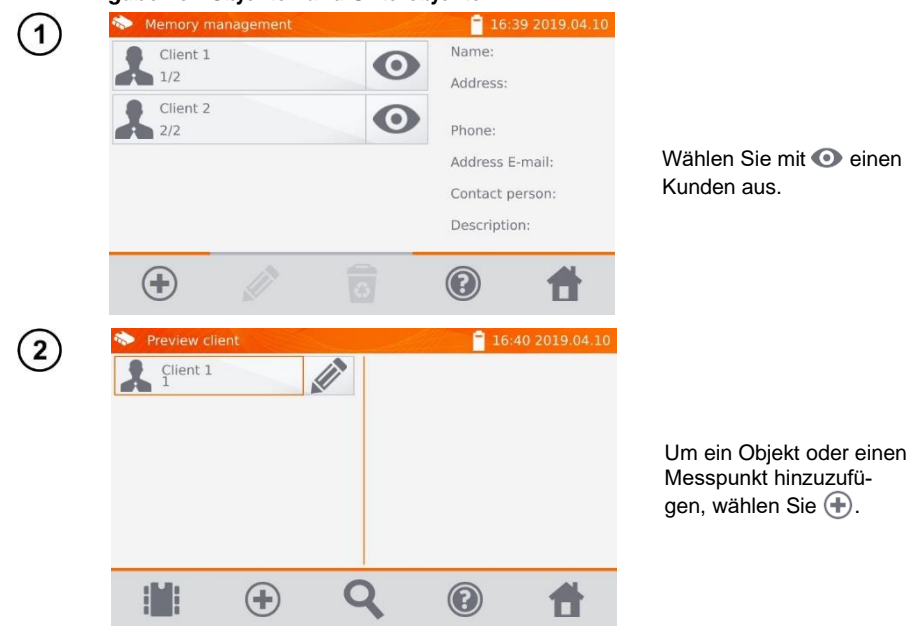

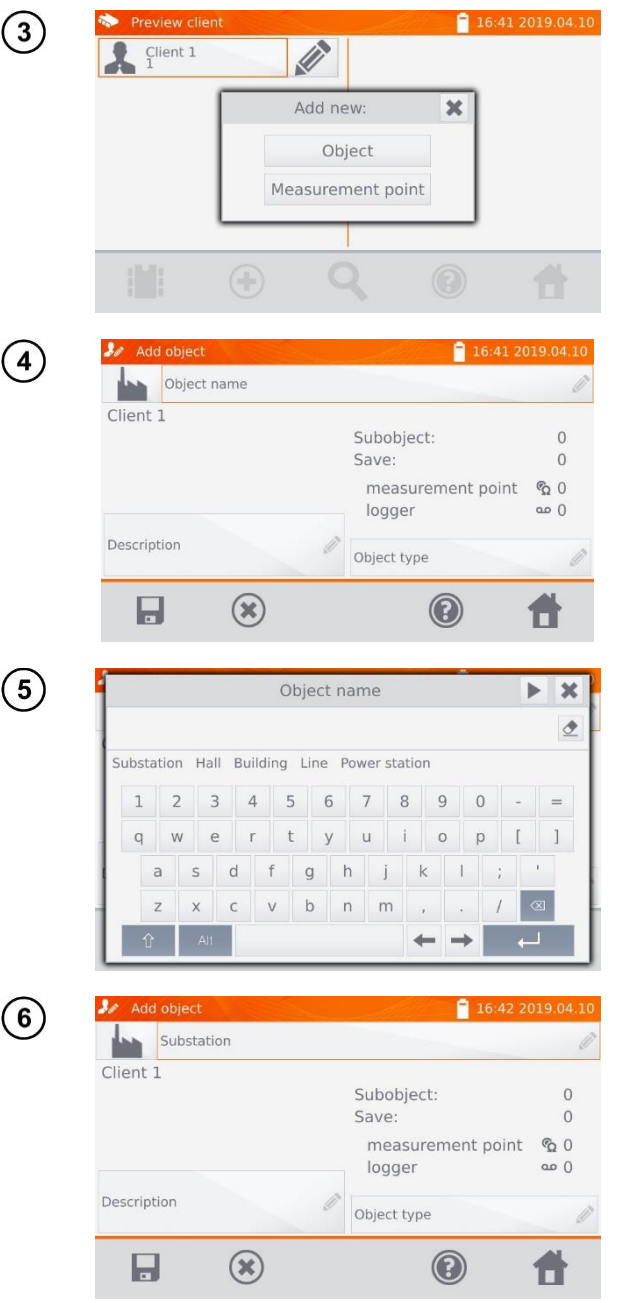

Wählen Sie **Object**.

Wählen Sie das Pflichtfeld **Object name**, um ein Namen zu vergeben.

Wählen Sie einen der Standardnamen oder vergeben Sie eigene Bezeichnungen.

In das Feld **Description** können Sie eine zusätzliche Beschreibung eingeben. Im Feld **Object type** können Sie einen Standardtyp auswählen oder einen eigenen Typ eingeben.

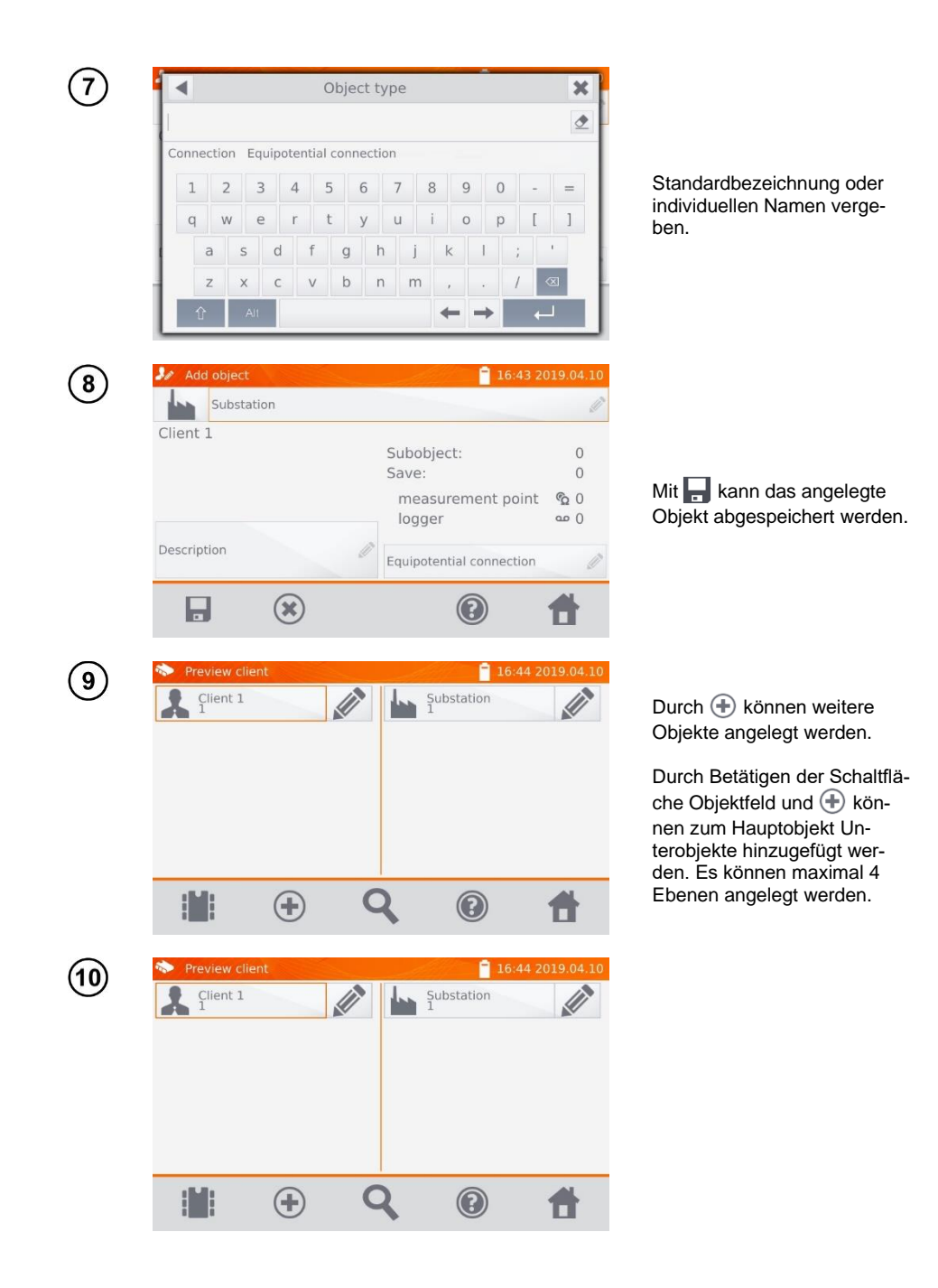

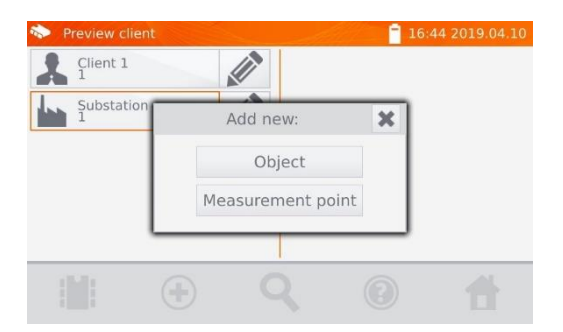

#### <span id="page-28-0"></span>*4.1.2.2 Eingabe von Messpunkten und Aufzeichnungen*

Messpunkte und Aufnahmen können in jeder Ebene des Speichers, z.B. unter **Client, Object**, oder **Subobject,** eingegeben werden. Eine Aufzeichnung beinhaltet eine Serie von Messpunkten, hinterlegt als ein Messpunkt.

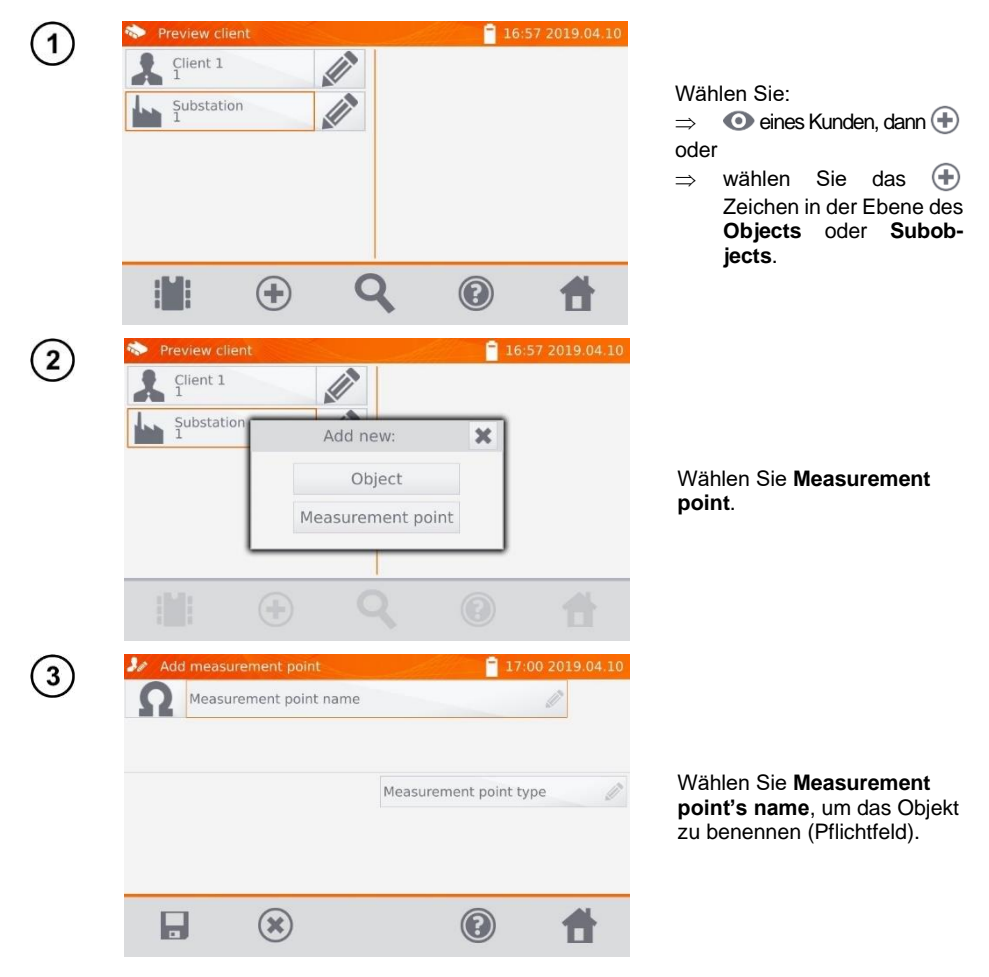

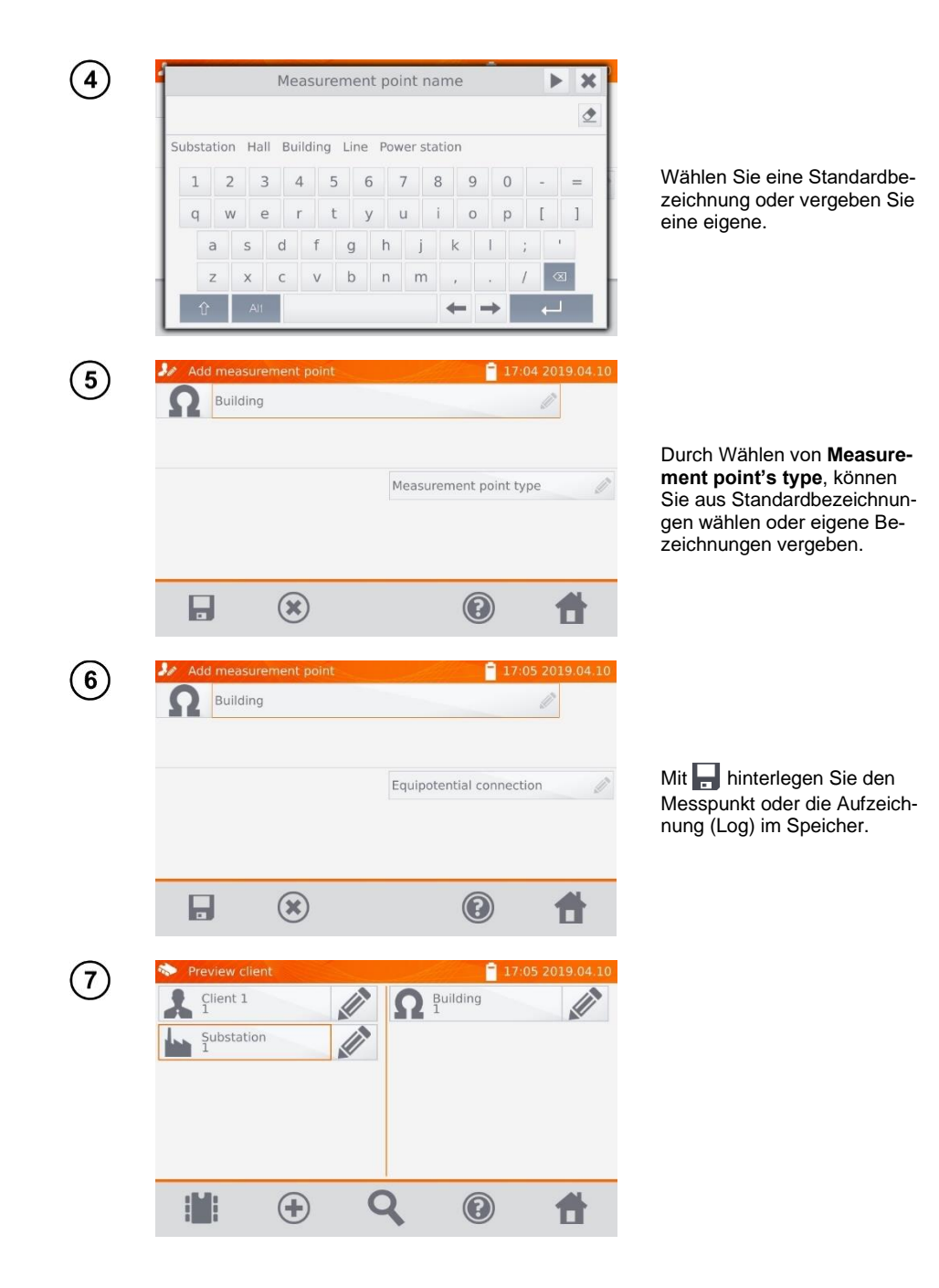

# <span id="page-30-0"></span>*4.2 Abspeichern der Messergebnisse im Speicher*

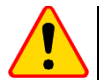

#### **ACHTUNG!**

- Bevor Sie eine weitere Serie von Messungen an Messpunkten durchführen, müssen die vorherigen Messergebnisse archiviert werden. Es **kann nur ein Ergebnis für einen Messpunkt gespeichert werden**. Wird ein neues Messergebnis über ein existierendes gespeichert, so wird dieses durch das aktuellere ersetzt und das ältere gelöscht.
- Das Messergebnis kann einem Messpunkt zugeordnet werden.

#### <span id="page-30-1"></span>**4.2.1 Speichern von Messergebnissen im vorab organisierten Speicher**

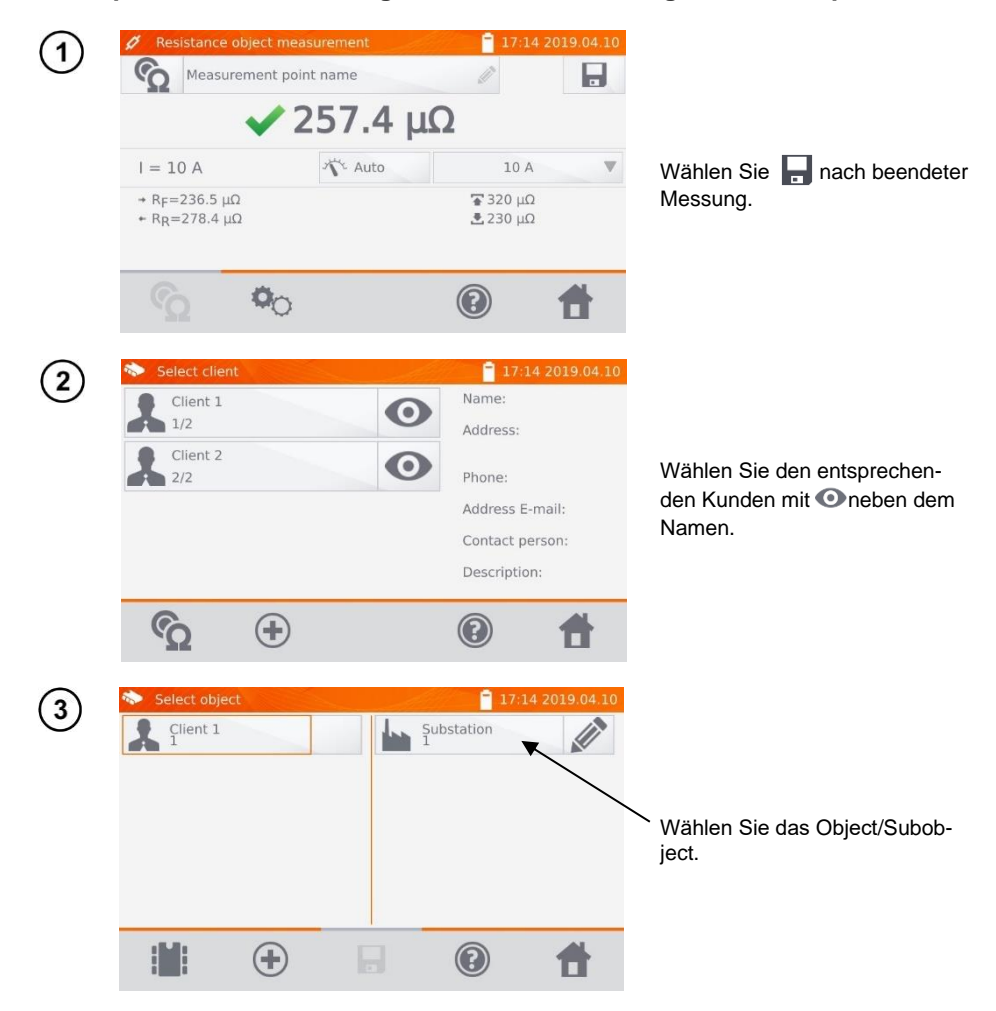

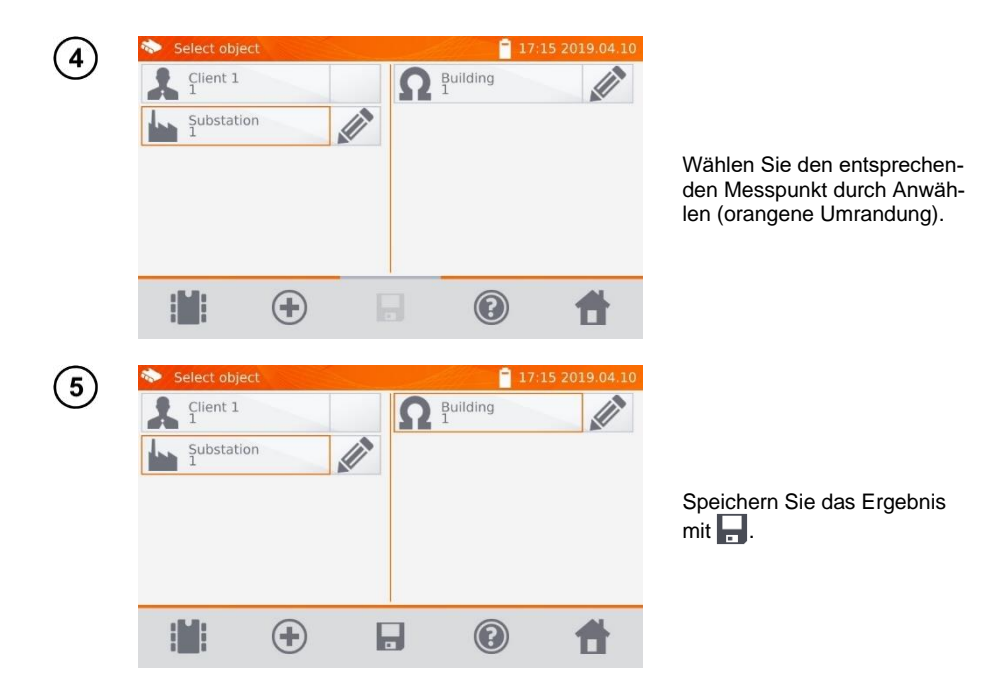

<span id="page-31-0"></span>**4.2.2 Eingabe von Messergebnissen ohne vorherige Speicherverwaltung**

<span id="page-31-1"></span>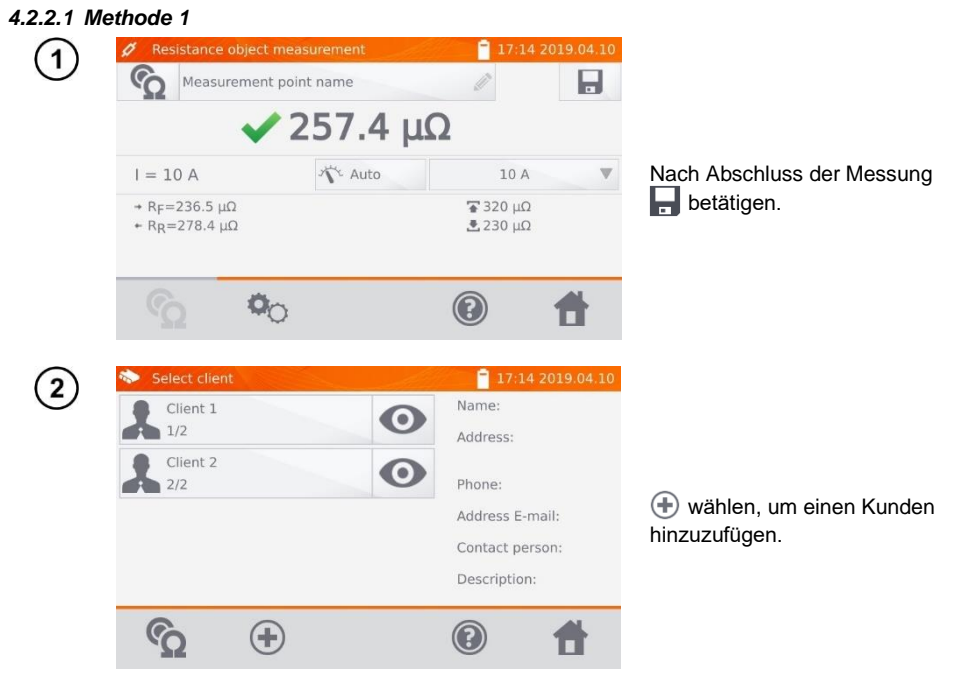

30 MMR-640 – BEDIENUNGSANLEITUNG

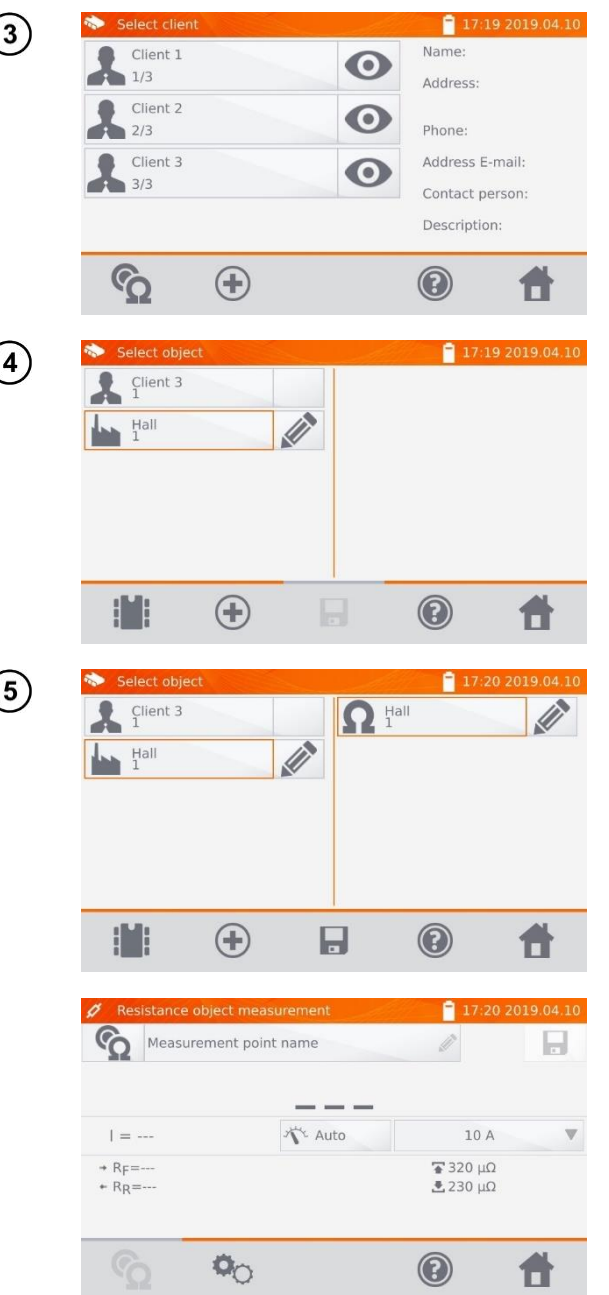

(

 $\big($ 

 $\big($ 

Nach dem Abspeichern des Kunden:

- wählen
- $\bullet$  und dann  $\bigoplus$  , um ein Objekt hinzuzufügen.

Nach dem Speichern des Objektes oder Unterobjektes, wählen, um einen Messpunkt hinzuzufügen.

Nach dem Abspeichern des Messpunktes, wählen. Das Messergebnis ist jetzt im Speicher hinterlegt. Das Messgerät wechselt automatisch zurück in den Messmodus.

#### <span id="page-33-0"></span>*4.2.2.2 Methode 2*

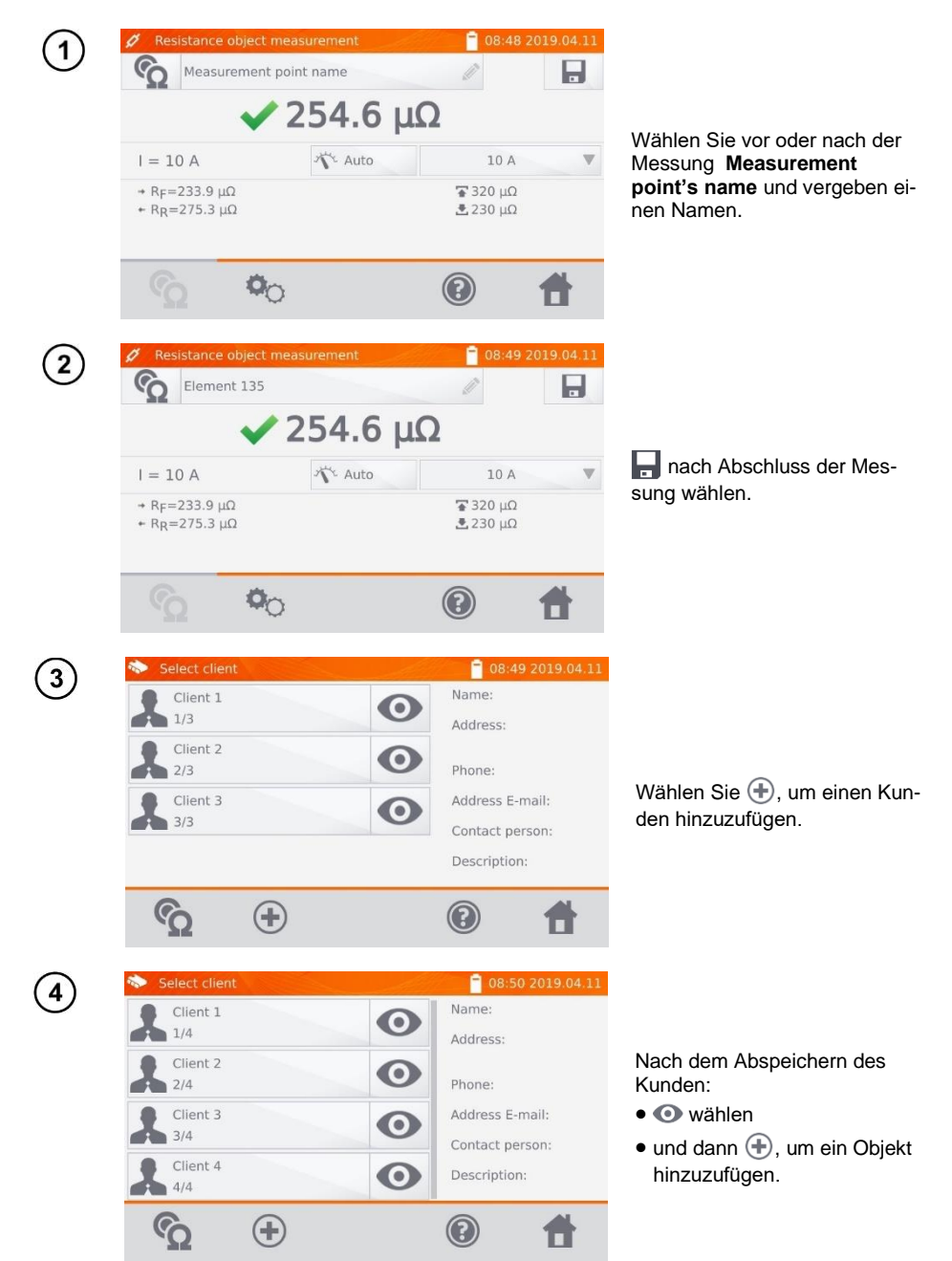

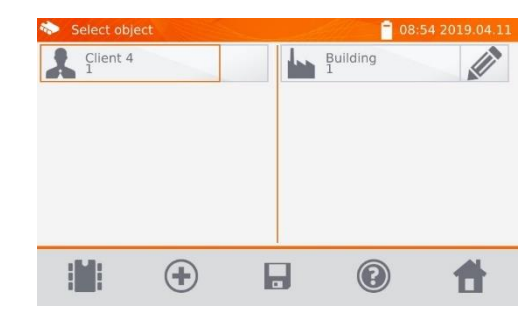

Nach dem Hinzufügen und Abspeichern des Objektes oder Unterobjektes, wählen Sie dieses aus und klicken ... Der Messpunkt mit dem Ergebnis wird automatisch gespeichert.

5

Nachdem sie einen Kunden und ein Objekt (Subobjekt) ausgewählt haben und einige Messungen an einem Objekt durchgeführt haben und den Namen des Messpunktes eingegeben haben, klicken Sie und anschließend ein zweites Mal auf dem Bildschirm. Der Messpunkt und das Messergebnis werden automatisch gespeichert.

# <span id="page-34-0"></span>*4.3 Abrufen der Daten vom Speicher*

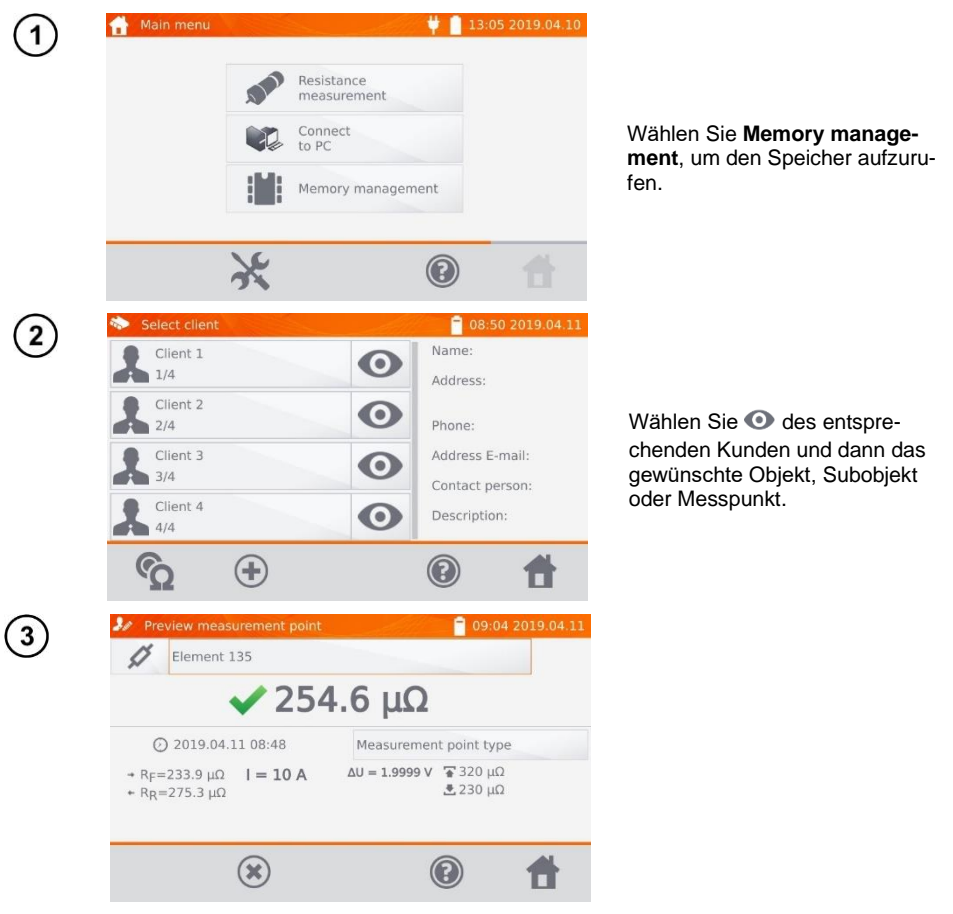

# <span id="page-35-0"></span>*4.4 "Suchen" im Speicher*

Um die Suche nach Objekten oder Geräten im Speicher zu erleichtern, wurde die Speichersuchfunktion hinzugefügt. Um diese Suchfunktion zu nutzen, gehen Sie wie folgt vor:

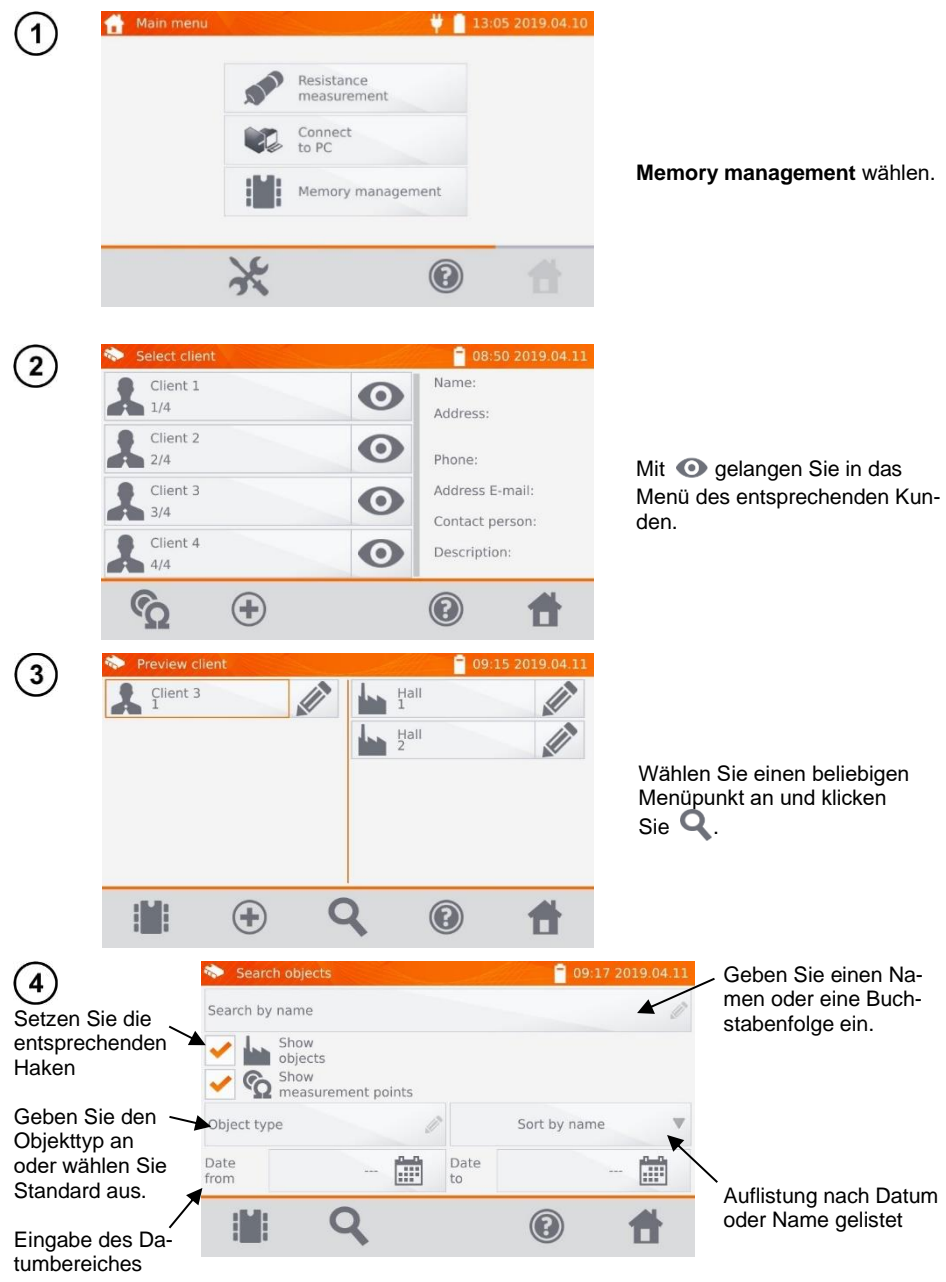

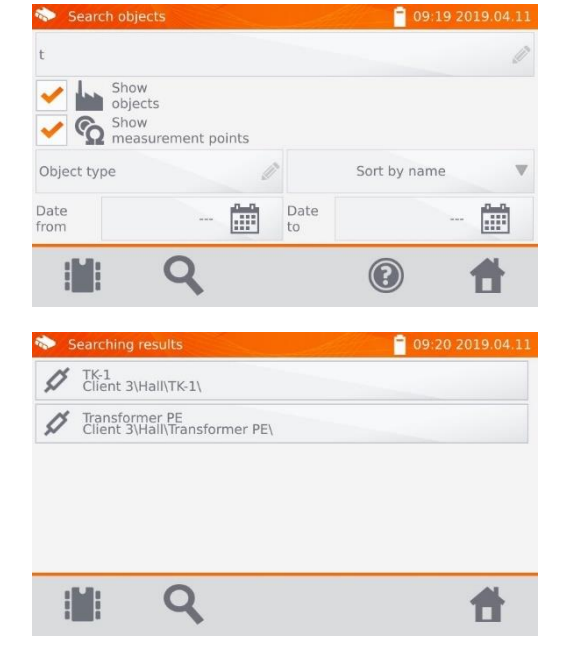

 $\overline{5}$ 

Nach Eingabe aller Suchkriterien wählen Sie von erneut, um den Suchvorgang zu starten.

Suchergebnisse.

• Um die Suche zu starten geben Sie mindestens einen Namen oder Teile dieses oder ein Datum ein.

• Groß- u. Kleinschreibung wird bei der Suche ignoriert.

# <span id="page-37-0"></span>*4.5 Kopieren von Kundendaten aus dem Speicher zu USB und zurück*

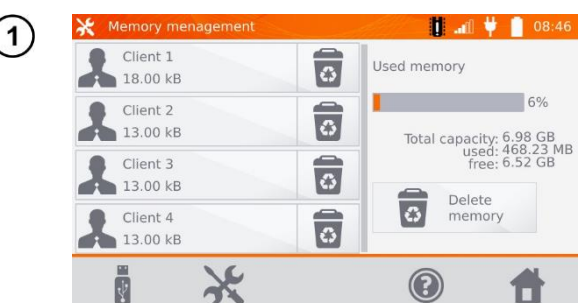

Wählen Sie im Hauptmenü **Memory settings** und dann **Memory management**.

Verbinden Sie den USB-Stick mit der USB-Buchse am Messgerät.

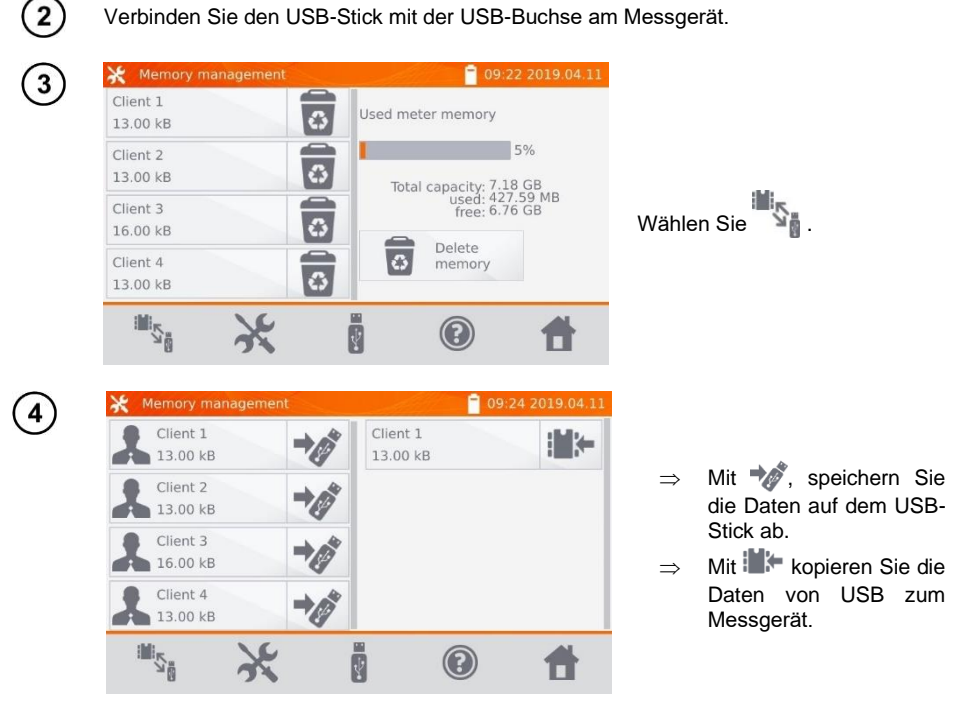

## <span id="page-38-0"></span>*4.6 Daten löschen*

#### <span id="page-38-1"></span>**4.6.1 Löschen von gespeicherten Daten**

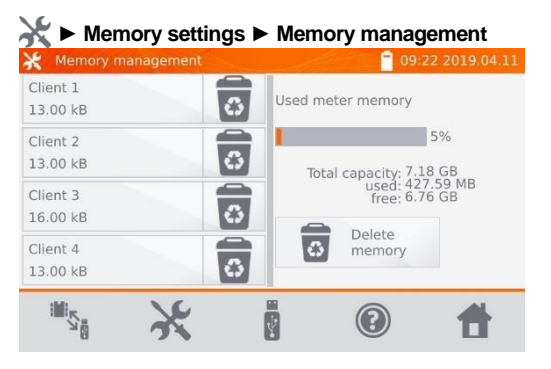

Um den gesamten Speicher zu löschen, wählen Sie **Delete memory**.

#### <span id="page-38-2"></span>**4.6.2 Kunde löschen**

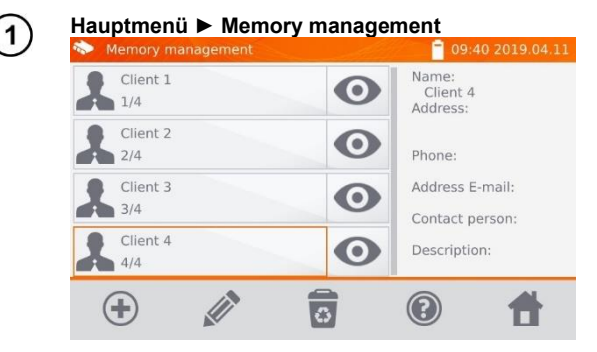

So löschen Sie einen Kunden:

- **im Menü Memory management**: wählen Sie einen Kunden und dann in der unteren Leiste,
- **im Untermenü Memory management**: wählen Sie das dem Namen zugeordnete Symbol  $\overline{3}$  aus.

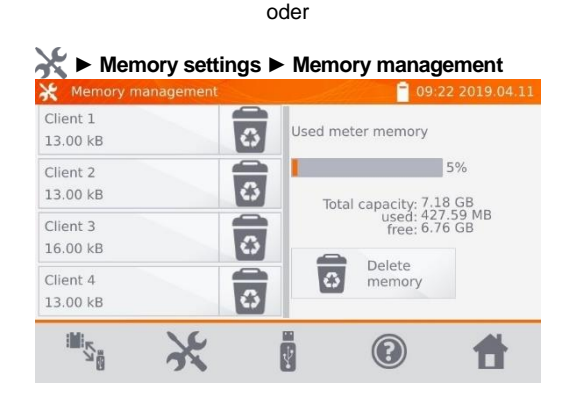

2

 $\overline{1}$ 

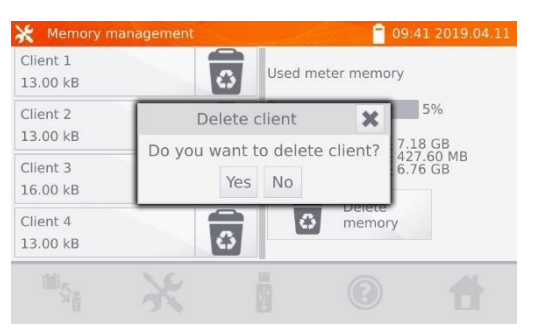

Wählen Sie **Yes**, um den Löschvorgang zu bestätigen oder **No**, um den Vorgang abzubrechen.

# <span id="page-39-0"></span>**4.6.3 Objekt löschen**

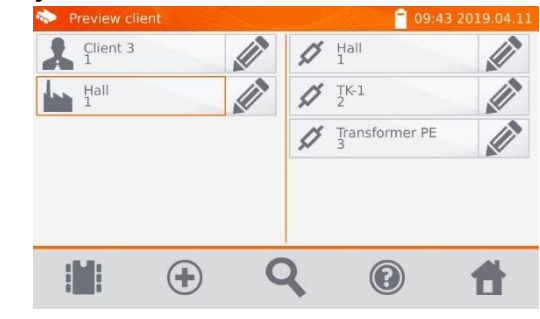

Um ein Objekt, einen Messpunkt oder eine Aufnahme zu löschen, wählen Sie zum Bearbeiten …

Um ein Objekt oder einen Messpunkt zu löschen:

- gehe zu Ort **Main menu** ► **Memory management,**
- geben Sie den Inhalt des Kunden mit  $\bullet$  ein.
- starten Sie die Bearbeitung des ausgewählten Objekts mit  $\mathscr{D}$

…und löschen diesen dann  $mit \overline{ab}$ .

Wählen Sie **Yes**, um den Löschvorgang zu bestätigen oder **No**, um den Vorgang abzubrechen.

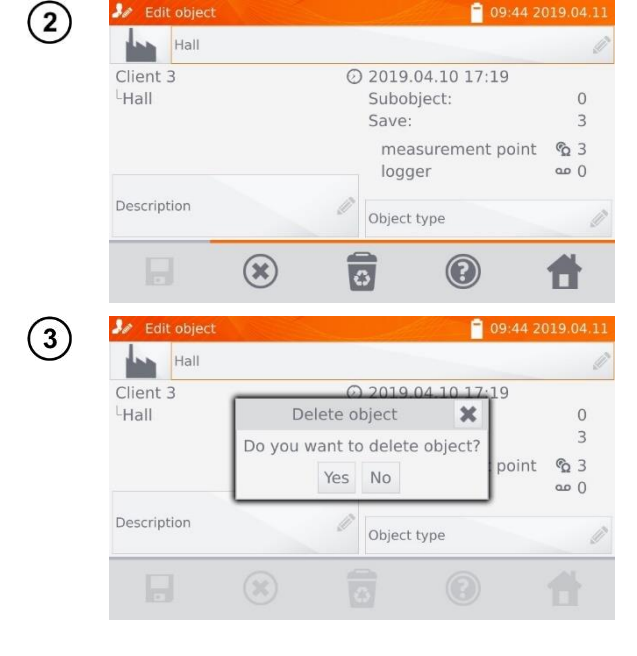

# **5 Spannungsversorgung**

<span id="page-40-0"></span>Das Prüfgerät wird durch ein AC-Netzteil oder einen Akkupack mit Spannung versorgt. Bei Versorgung durch das Netzteil wird der Akkupack mitgeladen.

# <span id="page-40-1"></span>*5.1 Überwachung der Spannungsversorgung*

Der Ladestatus des Akkus wird durch Symbole in der rechten oberen Ecke des Displays angezeigt:

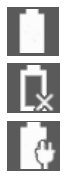

Akku ist geladen

Akku ist entladen

Akku wird geladen

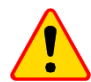

#### **ACHTUNG!**

Eine Durchführung der Messungen mit nicht ausreichender Spannungsversorgung kann zu zusätzlichen Messfehlern führen, welche durch den Benutzer nicht eingeschätzt werden können. Die Richtigkeit der Messungen kann in diesem Fall nicht garantiert werden.

# <span id="page-40-2"></span>*5.2 Austausch der Akkus*

Das MMR-640 ist mit einem wieder aufladbarem Lithium-Ion Akku und Ladegerät ausgestattet. Der Akku befindet sich im Batteriefach. Da es sich um ein intern verbautes Ladegerät handelt, können nur Akkus des Herstellers verwendet werden.

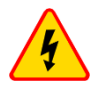

#### **WARNUNG**

**Befindet sich das Ladekabel während des Austausches des Akkus noch in der Steckdose, so besteht die Gefahr eines elektrischen Schlages durch Netzspannung.**

Um den Akkupack zu tauschen müssen Sie wie folgt vorgehen:

- Entfernen Sie alle Messleitungen von den Buchsen und schalten Sie das Messgerät aus.
- Entfernen Sie die Batteriefachabdeckung (zu finden im oberen Teil des Gehäuses) durch Lösen von 2 Schrauben.
- Entnehmen Sie den Akkupack.
- Lösen Sie die beiden Anschlüsse des Akkupacks.
- Stecken Sie den neuen Akku an.
- Legen Sie den neuen Akkupack wieder in das Batteriefach.
- Schließen Sie das Batteriefach komplett und befestigen Sie die Abdeckung wieder mit den beiden Schrauben.

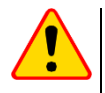

#### **ACHTUNG!**

Betreiben Sie das Messgerät nicht mit offener oder nicht komplett geschlossener Batteriefachabdeckung. Betreiben Sie das Gerät nicht mit anderen Spannungsquellen als in dieser Anleitung vorgeschrieben.

# <span id="page-41-0"></span>*5.3 Allgemeine Vorschriften zum Gebrauch von Li-Ion Akkus*

- Wird das Messgerät für einen längeren Zeitraum nicht verwendet, wird es empfohlen die Akkus aus dem Gerät zu nehmen und separat zu lagern.
- Lagen Sie den halb geladenen Akkupack in einem Plastikbehälter, in trockener, kühler, belüfteter und vor direkter Sonneneinstrahlung geschützter Umgebung. Die Lagerung eines komplett entladenen Akkus kann zur Beschädigung dieses führen. Die Umgebungstemperatur bei unbestimmt langer Lagerzeit sollte zwischen 5°C…25°C liegen.
- Laden Sie die Akkus in kühler und gut belüfteter Umgebung bei einer Temperatur von 10°C…28°C. Moderne Schnellladegeräte erkennen sowohl zu niedrige als auch zu hohe Temperaturen der Akkus und agieren entsprechend. Zu niedrige Temperaturen können das Starten des Ladevorgangs verhindern, was zu einem irreparablen Schaden des Akkus führen kann. Ein Temperaturanstieg des Akkupacks kann zum Auslaufen oder sogar zu dessen Entzündung oder Explosion führen.
- Überschreiten Sie nicht den Ladestrom, da sich der Akku sonst "aufblähen" kann. "Aufgeblähte" Akkupacks dürfen nicht mehr verwendet werden.
- Laden oder verwenden Sie die Akkus nicht bei extremen Temperaturen. Dies kann zu einer Verringerung der Lebensdauer dieser führen. Halten Sie sich immer an die empfohlene Arbeitstemperatur. Entsorgen Sie die Akkus nicht im Feuer.
- Li-Ion Zellen sind empfindlich gegen mechanische Einwirkung und Beschädigung von außen. Dies kann zur dauerhaften Beschädigung und sogar Entzündung oder Explosion führen. Jegliche Störung der Struktur des Li-Ion Akkus kann zu einer Beschädigung führen, was eine Entzündung oder Explosion mit sich bringen kann. Ebenso kann es zum Brand oder einer Explosion kommen, wenn die beiden Pole "+" und "-" kurzgeschlossen werden.
- Tauchen Sie Li-Ion Akkus nicht in Flüssigkeiten und lagern Sie diese nicht in feuchter Umgebung.
- Kommen Sie mit dem Elektrolyt des Lithium-Ionen Akkus mit Augen oder Haut in Kontakt, spülen Sie die Stellen mit viel Wasser aus bzw. ab und suchen Sie umgehend einen Arzt auf. Schützen Sie die Akkus vor nicht sachgemäßer Verwendung durch unautorisierte Personen oder Kinder.
- Bemerken Sie Veränderungen des Lithium-Ion Akkus, z.B. Farbveränderungen, Aufblähen, überhöhte Temperatur, stoppen Sie den Gebrauch. Li-Ion Akkus, die mechanisch beschädigt, überladen oder tiefentladen sind, sind unbrauchbar.
- Jegliche fehlerhafte Anwendung führt zu einem permanenten Schaden des Akkus und kann zu einer Entzündung führen. Der Verkäufer oder Hersteller haftet nicht für Schäden, welche auf unsachgemäße Behandlung des Li-Ion Akkupack zurückzuführen sind.

# **6 Reinigung und Instandhaltung**

<span id="page-41-1"></span>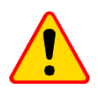

#### **ACHTUNG!**

Wenden Sie nur Instandhaltungsmethoden an, die in dieser Anleitung aufgeführt sind.

Das Gehäuse mit einem weichen feuchten Tuch und Allzweckreiniger säubern. Verwenden Sie keine Lösungsmittel oder andere Reinigungsmittel, welche das Gehäuse zerkratzen könnten (Puder, Pasten). Die Elektronik des Messgerätes benötigt keine Wartung.

# **7 Lagerung**

<span id="page-41-2"></span>Im Fall einer Lagerung des Gerätes muss folgendes eingehalten werden:

- Trennen Sie alle Messleitungen vom Gerät.
- Stellen Sie sicher, dass Gerät und Zubehör trocken sind.
- Entfernen Sie die Batterien während gesamten Lagerzeit.
- Die Lagertemperatur muss den Angaben in den technischen Daten entsprechen.
- Um ein komplette Entladung der Batterien zu verhindern, laden Sie diese von Zeit zu Zeit.

# **8 Zerlegen und Entsorgen**

<span id="page-42-0"></span>Ausgediente Elektronik und elektronisches Zubehör darf nicht zusammen mit gewöhnlichem Hausmüll gesammelt werden, sondern muss getrennt gehalten werden.

Bringen Sie diese zu den gesetzlich vorgeschriebenen Sammelstellen für elektrisches und elektronisches Zubehör.

Zerlegen Sie die Geräte nicht in Einzelteile, bevor Sie es zum Entsorgen bringen.

<span id="page-42-1"></span>Halten Sie die vorgeschriebenen Bestimmungen zur Entsorgung von Verpackungen und gebrauchten Batterien und Akkus ein.

# **9 Technische Daten**

## <span id="page-42-2"></span>*9.1 Stammdaten*

 $\Rightarrow$  Die in den Spezifikationen verwendete Abkürzung "v.Mw." gibt einen gemessenen Standartmesswert an.

Die angegeben Werte der Messunsicherheiten in der Tabelle beziehen sich auf Messungen mit bidirektionalem Messstrom und auf den Durchschnittswert des Messergebnisses nach der Formel:

$$
R = \frac{R_F + R_R}{2}
$$

wobei:

 $R_F$  – Widerstand in Stromrichtung "vorwärts"

 $R_R$  – Widerstand in Stromrichtung "rückwärts"

Für Messungen mit undirketionalem Stromfluss wird keine Genauigkeit angegeben.

#### **Widerstandsmessung von ohmschen Objekten**

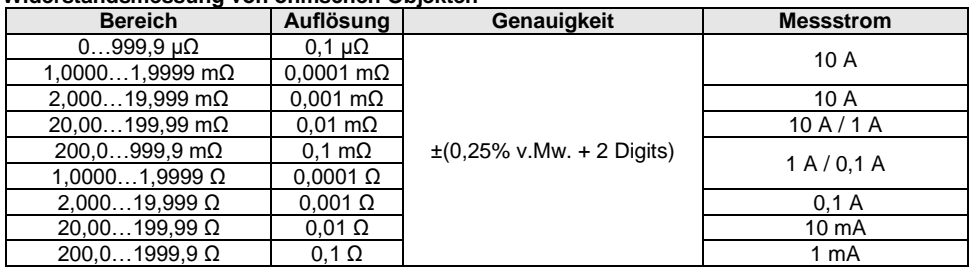

#### **Widerstandsmessungen in 50 Hz oder 60 Hz Netzen**

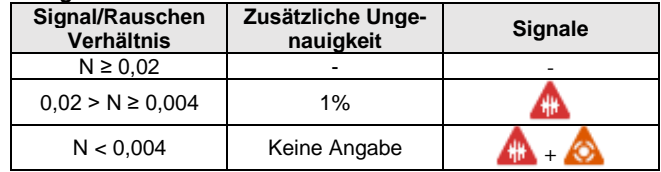

#### **Messstromeinstellungen**

<span id="page-42-3"></span>Widerstandsmessung von ohmschen Objekten: 1 mA, 10 mA, 100 mA, 1 A, 10 A

# *9.2 Weitere technische Daten*

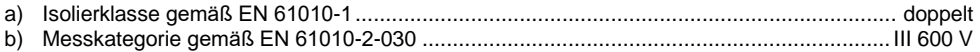

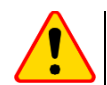

#### **ACHTUNG!**

Bei Verwendung von 10 m oder 25 m Messleitungen mit Krokodilklemme gilt - CAT III 50 V.

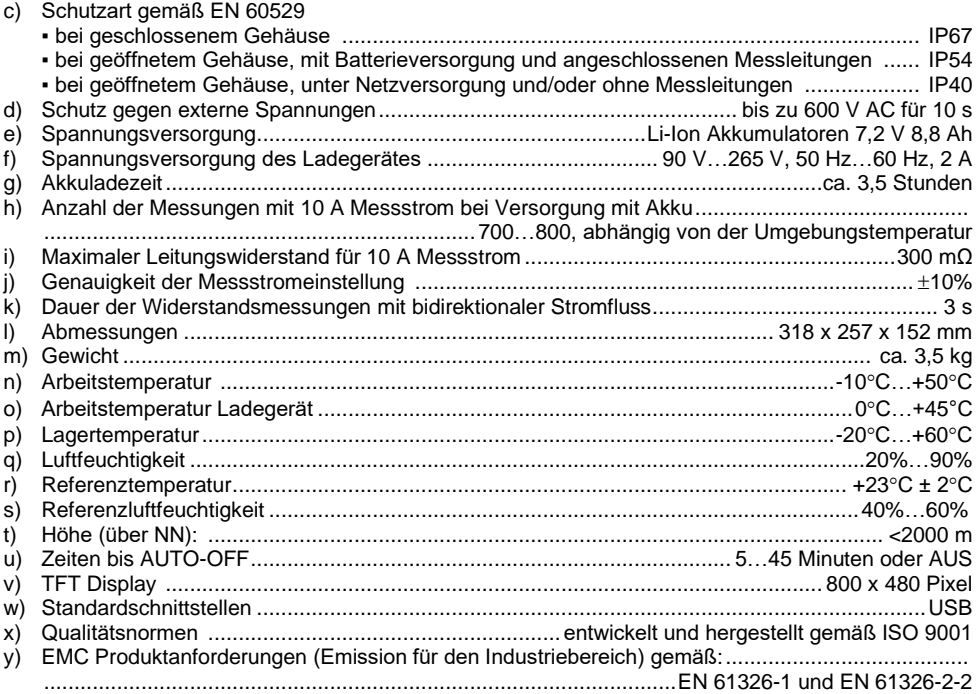

# **10 Hersteller**

<span id="page-43-0"></span>Gerätehersteller für Garantieansprüche und Service:

#### **SONEL S.A.**

Wokulskiego 11 58-100 Świdnica Polen Tel. +48 74 884 10 53 (Kundenbetreuung) E-Mail: [customerservice@sonel.com](mailto:customerservice@sonel.com) Webseite[: www.sonel.com](http://www.sonel.com/)

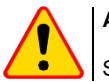

#### **ACHTUNG!**

Servicereparaturen dürfen nur vom Hersteller durchgeführt werden.

#### **AUFZEICHNUNGEN**

#### **AUFZEICHNUNGEN**

# **SYMBOLE, DIE DAS MESSGERӒT AUSGIBT**

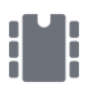

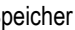

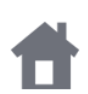

Zurück zum Hauptmenü (2) Hilfe

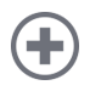

Hinzufügen eines Kunden, Objek-Hillzungen eines Kunden, Objek- (Abbrechen tes oder Messpunktes

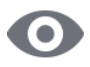

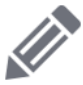

Bearbeiten von Kunden-Objekt-Bearbeiten von Kunden-Objekt-<br>oder Messpunktdaten Strombegrenzung aktiv

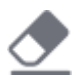

Löschen mit Display-Keyboard | Messleitungen vertauscht

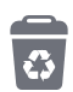

Löschen eines Messpunktes, Objektes oder Kunden

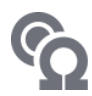

Messmodus

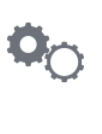

Speicher **Einstellungen Messungen** 

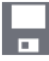

Einstellungen **Speichern** Speichern

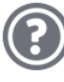

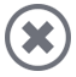

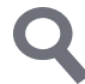

Ansicht des Kundenobjektes Suchen nach Objekt oder Messpunkt

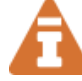

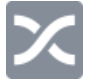

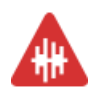

Hohe Störeinflüsse erkannt. Messung mit zusätzlicher Ungenauigkeit durchführbar

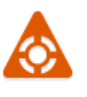

Hohe Störeinflüsse erkannt. Messung mit undefinierter Ungenauigkeit durchführbar

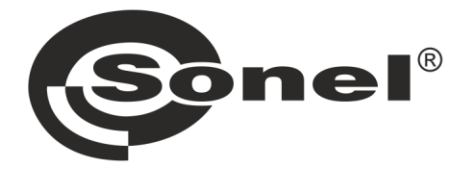

# **SONEL S.A.**

Wokulskiego 11 58-100 Świdnica Polen

# Kundenbetreuung

Tel. +48 74 884 10 53 E-Mail: customerservice@sonel.com

# www.sonel.com